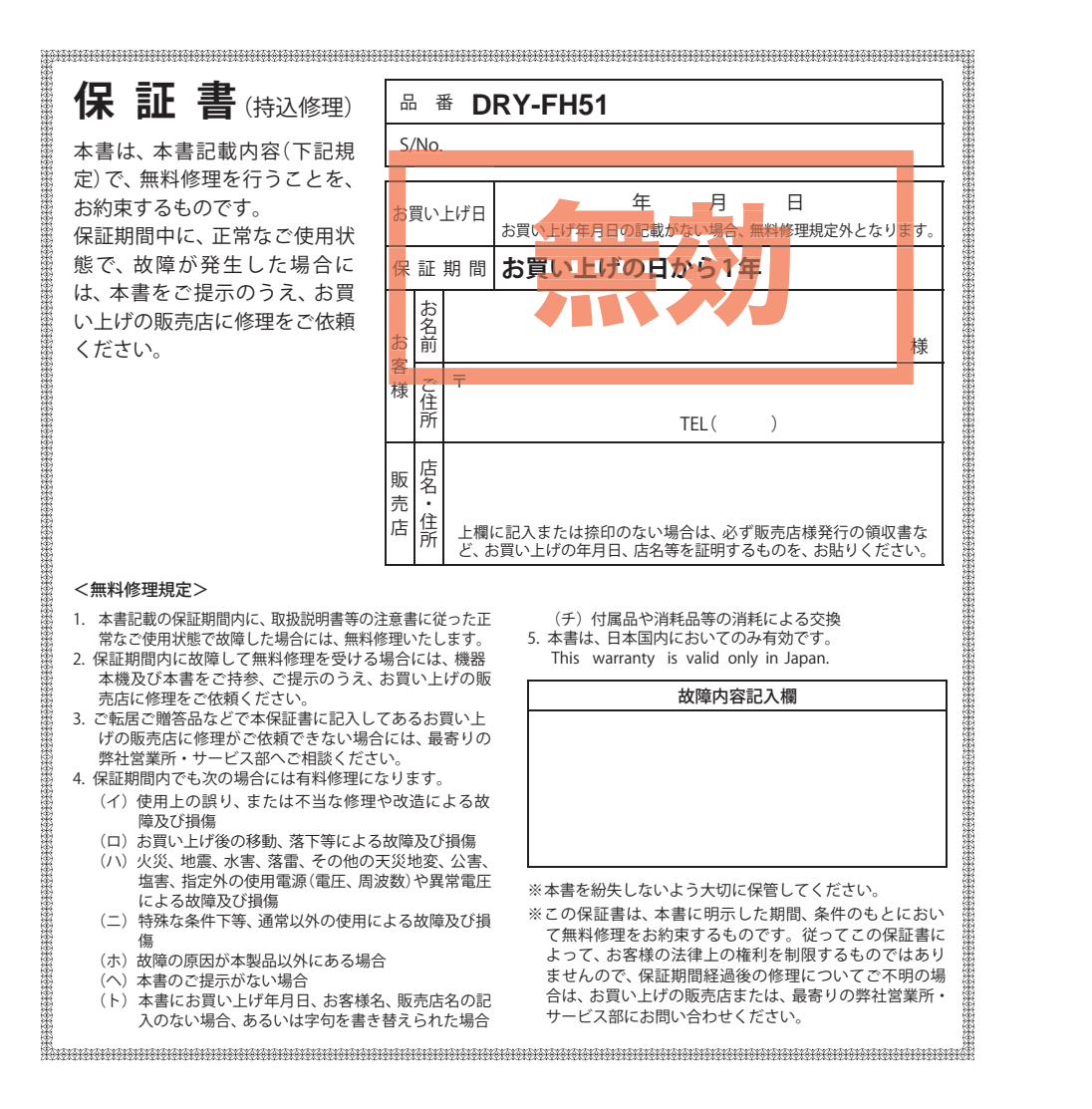

#### プロダクトキー

## カメラ一体型ドライブレコーダー DRY-FH51

## **取扱説明書**

#### 12V車専用

このたびは、弊社製品のドライブレコーダーをお買い上げいただきまして、まことに ありがとうございます。本機は、付属品のmicroSDカードに最大約170分の動画を常時 録画します。

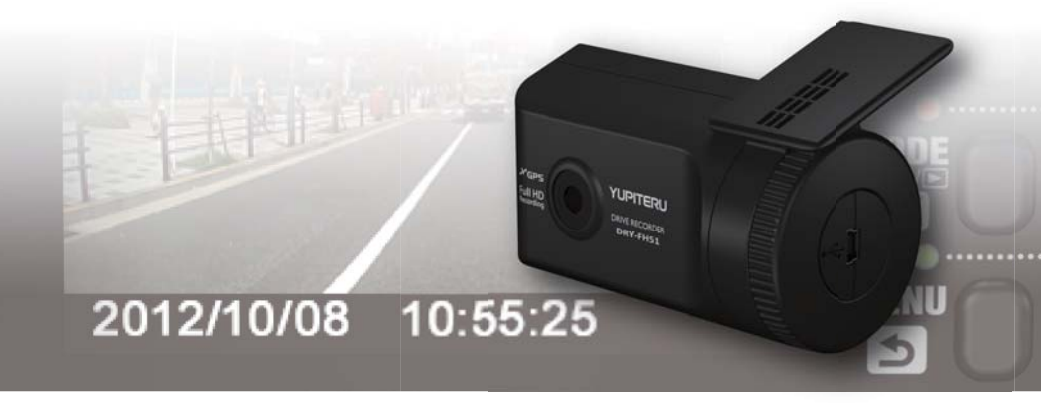

### **■ 目 次**

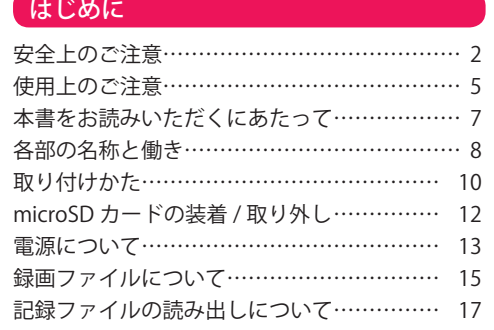

#### 動画記録モード

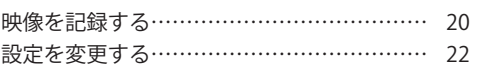

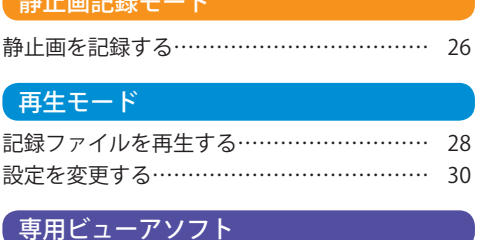

#### 専用ビューアソフトの使いかた……………… 33

#### その他

-<br>キダル語音コ48Lm P

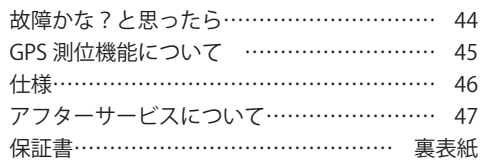

## 安全上のご注意

つづく

ご使用の前に、この「安全上のご注意」をよくお読みのうえ、正しくお使いく ださい。ここに記載された注意事項は、製品を正しくお使いいただき、使用す るかたへの危害や損害を未然に防止するためのものです。安全に関する重大な 内容ですので、必ず守ってください。また、注意事項は危害や損害の大きさを 明確にするために、誤った取り扱いをすると生じることが想定される内容を次 の表示で区分し、説明しています。

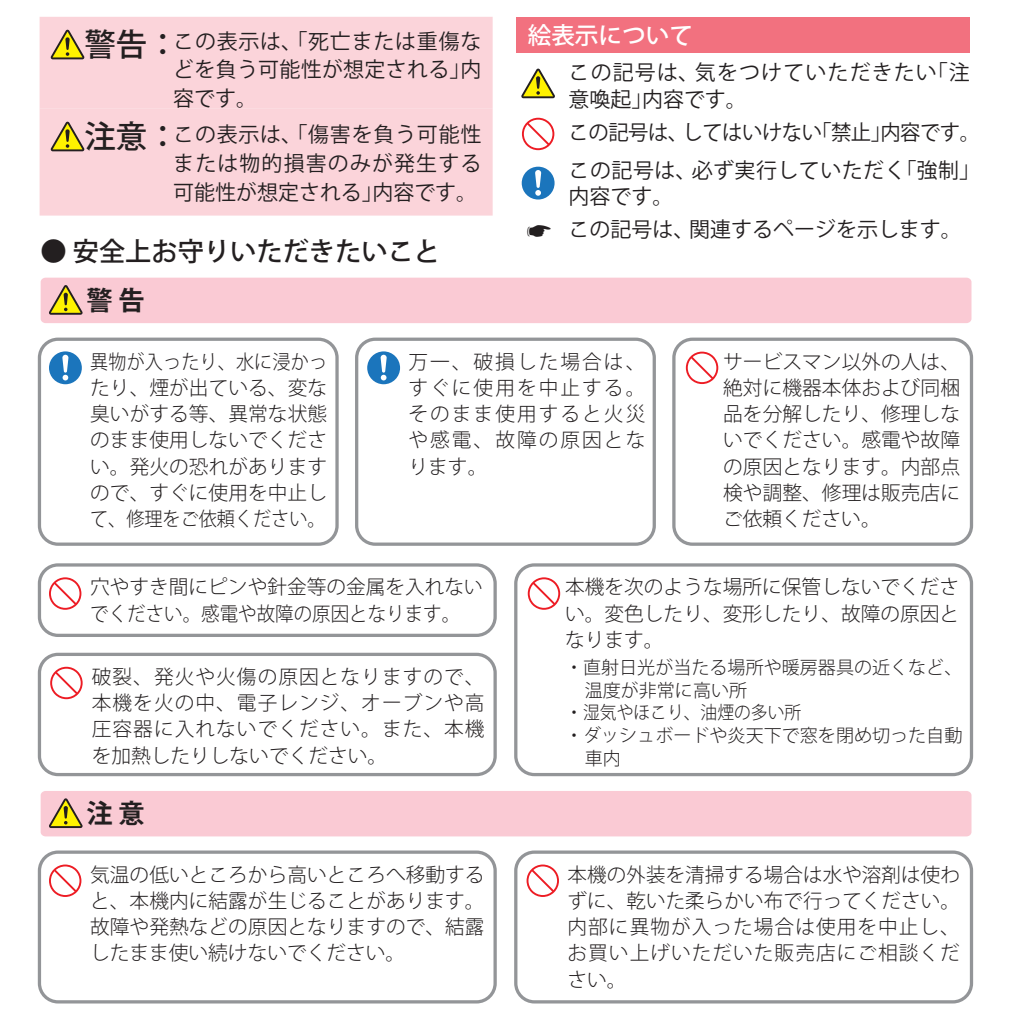

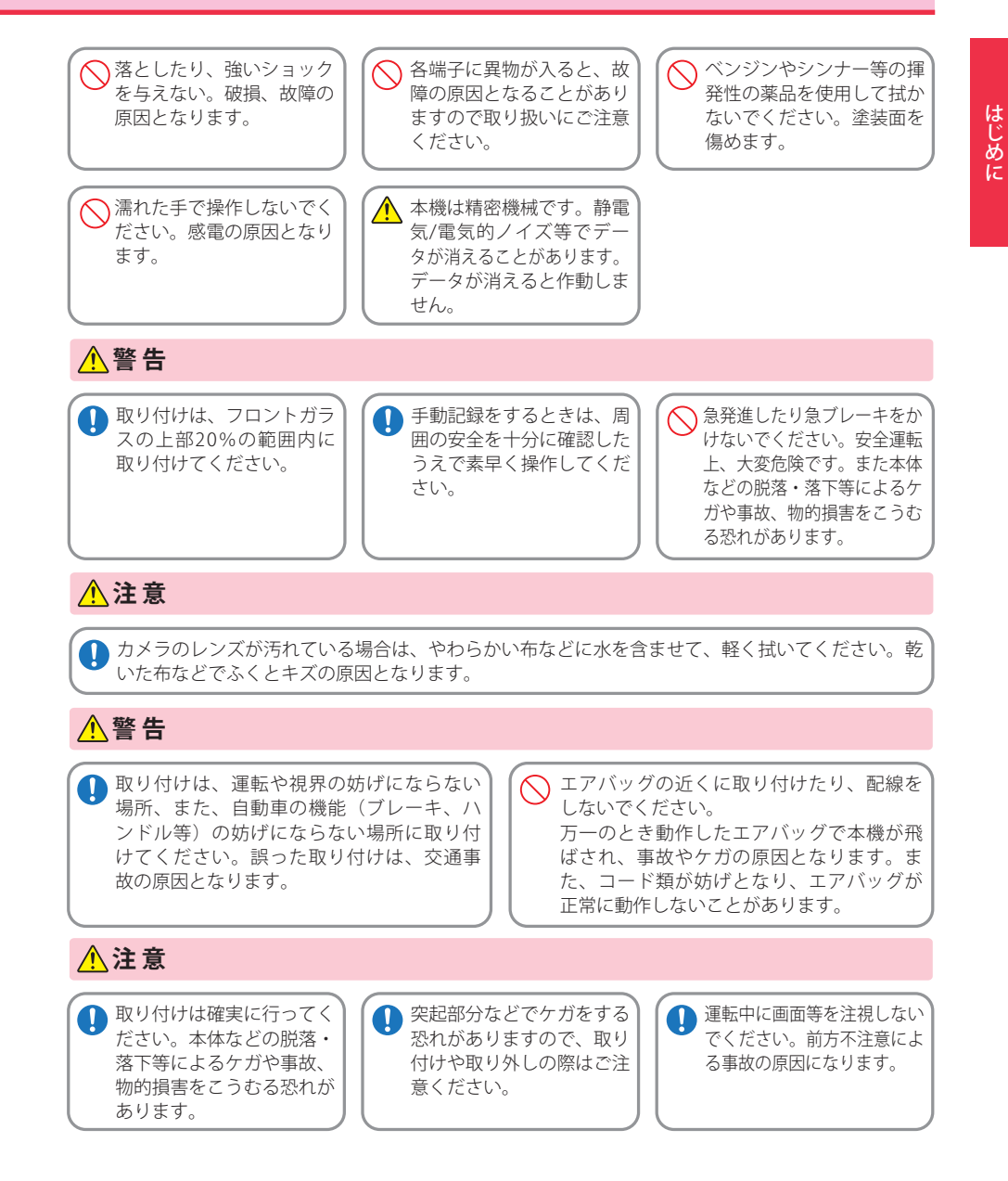

はじめに

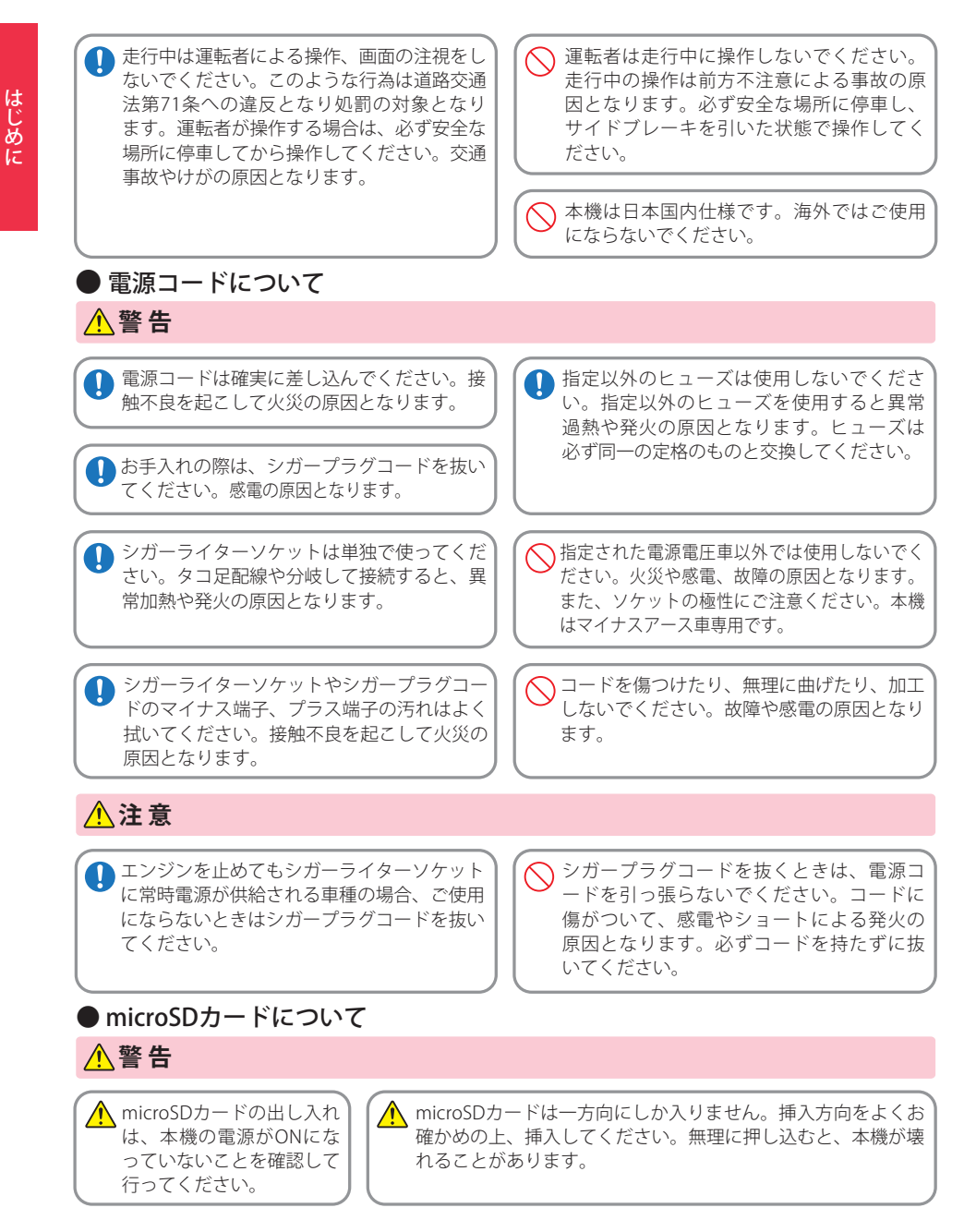

# 安全上のご注意 しょうしょう しょうしゃ しゅうしゃ しゅうしゅ (使用上のご注意)

- ●本機を使用中の違反に関しては、一切の責任を負いかねます。日頃からの安全運転をお心がけください。
- ●本機を取り付けたことによる、車両や車載品の故障、事故等の付随的損害について、弊社は一切その責任 を負いません。
- ・自然災害や火災、その他の事故、お客様の故意または過失、製品の改造等によって生じた損害に関して、当社は一切 の責任を負いません。
- ・説明書に記載の使用方法およびその他の遵守すべき事項が守られないことで生じた損害に関し、当社は一切の責 任を負いません。
- ・本機の仕様および外観、アイコン、表示名、表示の内容は、実際と異なったり、改良のため予告なしに変更する場合 があります。
- ・本製品の取り付けによる車両の変色・変形(跡が残る)に関し、当社では補償いたしかねます。

#### **■ 録画についての注意**

### **■ シガープラグコードに関する注意**

- ・本機は連続で映像を記録しますが、すべての状況に おいて映像の記録を保証するものではありません。
- ・本機は事故の証拠として、効力を保証するもので はありません。
- ・本機の故障や本機使用によって生じた損害、およ び記録された映像やデータの損傷、破損による損害 については、弊社は一切その責任を負いません。
- ・本機で録画した映像は、使用目的や使用方法によっ ては、被写体のプライバシーなどの権利を侵害する 場合がありますが、弊社は一切責任を負いません。
- ・本機の動作を確かめるための急ブレーキなど、危 険な運転は絶対におやめください。
- ・LED 式信号機は点滅して撮影される場合や色の識 別ができない場合があります。それにより発生した 損害については弊社は一切責任を負いません。
- ・録画条件により、録画のコマ数が変わる場合があ ります。
- ・運転者は走行中に録画ランプ等を注視したり、操 作しないでください。ワンタッチ録画をするとき は、周囲の安全を十分に確認したうえで素早く操作 を行ってください。

#### **■ 取り付けに関する注意**

・本機は取扱説明書に従って正しく取り付けてくだ さい。誤った取り付けは、道路運送車両法違反とな るばかりか、交通事故やケガの原因となります。 ・他の無線機やテレビ、ラジオ、パソコンなどの近く で使用すると、影響を与えたり、受けたりすること があります。

- ・シガープラグコードは、必ず付属品をご使用くだ さい。
- ・シガープラグ内部のヒューズが切れた場合は、市 販の新しいヒューズ (2A) と交換してください。ま た、交換してもすぐにヒューズが切れる場合は、す ぐに使用を中止して、お買い上げの販売店、または お客様ご相談センターに修理をご依頼ください。
- ・ヒューズ交換の際は、部品の紛失に注意してくだ さい。

#### **■ 液晶パネル部に関する注意**

- ・表示部を強く押したりしないでください。表示部 の故障や破損でケガの原因となります。
- ・サングラスを使用時、偏光特性により、表示が見え なくなってしまうことがあります。あらかじめご了 承ください。
- ・周囲の温度が極端に高温になると表示部が黒くな る場合があります。これは液晶ディスプレイの特性 であり故障ではありません。周囲の温度が動作温度 範囲内になると、元の状態に戻ります。
- ・液晶パネルは非常に精密度の高い技術で作られて おり、99.99%以上の有効画素がありますが、0.01% の画素欠けや常時点灯する画素があります。あらか じめご了承ください。

#### ■ パソコンでの読み出しに関する注**意**

・本機を直接パソコンに接続しないでください。 記録ファイルをパソコンで再生する際は、必ず本機 から microSD カードを取り出して、microSD カー ドをパソコンに接続してください。

つづく

### 使用上のご注意

- **microSD カードに関する注意** ・microSDカードリーダーライターは、使用の
- microSDカード容量に応じたものを使用してくだ さい。容量に対応していないmicroSDカードリー ダーライターを使用すると、データの破損等によ り、読み込みや書き込みが、できなくなる可能性 があります。
- ・microSDカードの取り出しは、必ず電源が切れて いる状態で行ってください。 本機の動作中にmicroSDカードの取り出しや挿入 を行うと、microSDカードの破損やデータの消失 など、誤動作を起こす場合があります。
- ・microSDカードはNAND型フラッシュメモリとコン トローラから構成されており、不良セクタが発生 する場合があります。不良セクタにはデータが書 き込まれませんが、データの記録が繰り返される と、不良セクタの位置が判断できなくなり、見か け上の記録可能領域が減少します。不良セクタを 修復し安定してご使用いただくため、1 ~ 2 週間 に一度、フォーマットを行うことをお勧めします。
- ・microSDカードは消耗品ですので、定期的に新品 への交換をお勧めします。長期間ご使用になると、 不良セクタの多発などにより正常に記録できなく なる場合やmicroSDカードエラーになり使用でき ない場合があります。
- ・重要な記録データは、パソコンに保存やDVDなど 別媒体での保管をお勧めします。
- ・microSDカードは、必ず本機でフォーマットして から使用してください。

#### **■ GPS 測位に関する注意**

・本機を初めてご使用になる場合は、GPS 測位が完 了するまで 20 分以上時間がかかる場合があります。 ・走行速度や進行角度、距離などの表示は、GPS の電 波のみで計測しています。測位状況によって、実際 とは異なる場合があります。

# 本書をお読みいただくにあたって

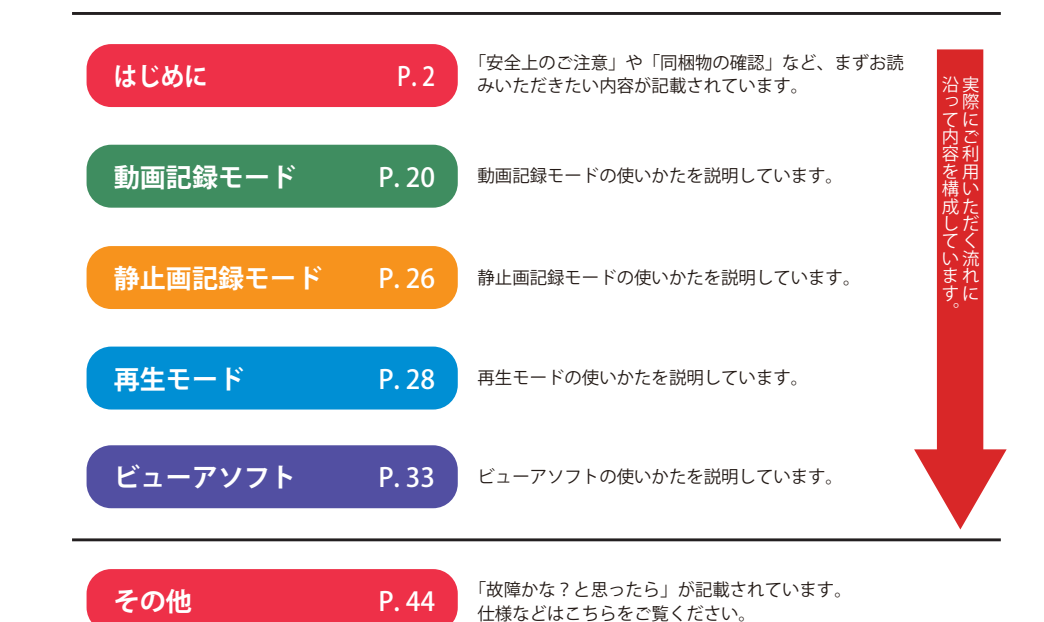

**6 7**

はじめに

## 各部の名称と働き

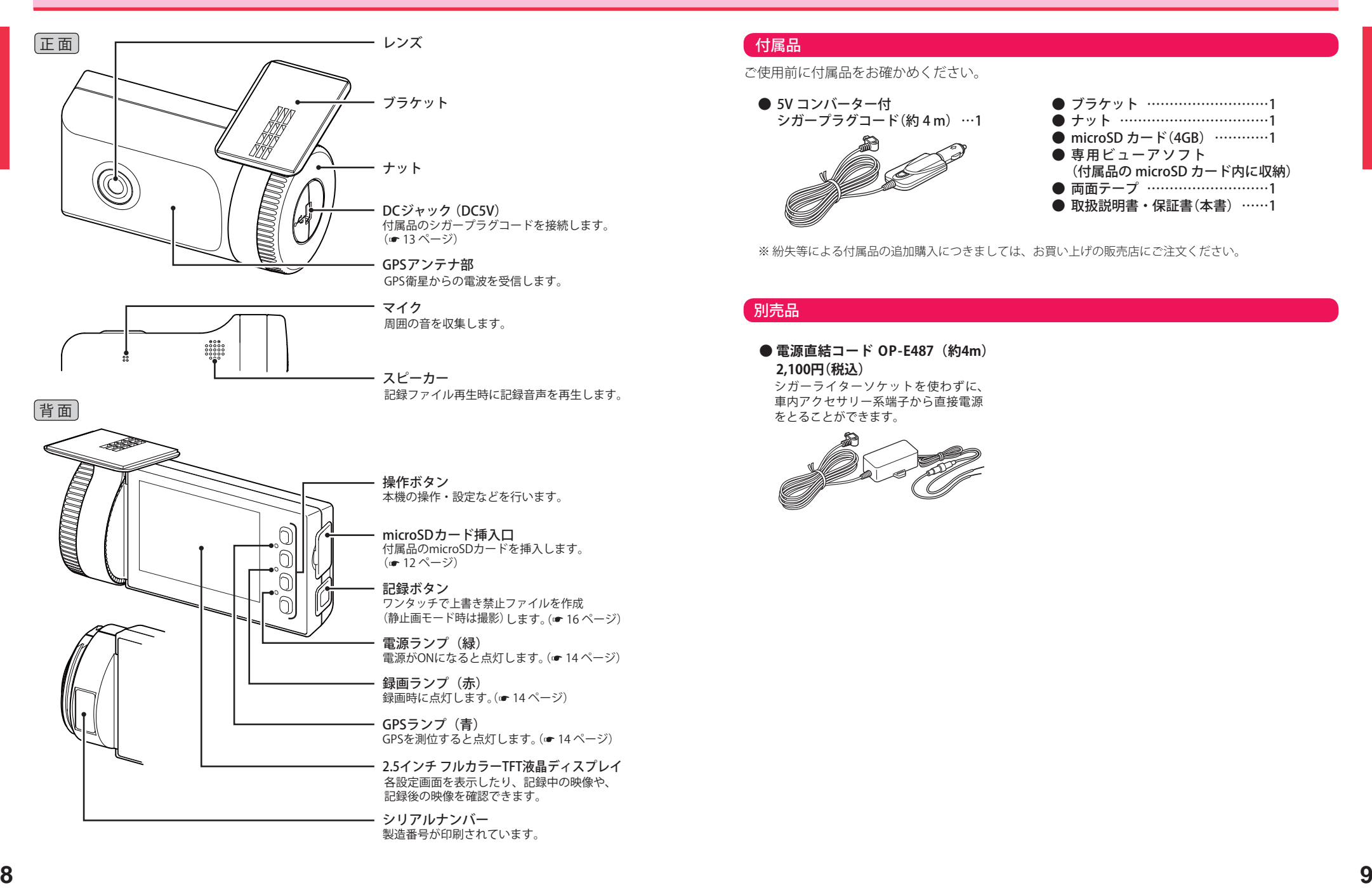

### 付属品

ご使用前に付属品をお確かめください。

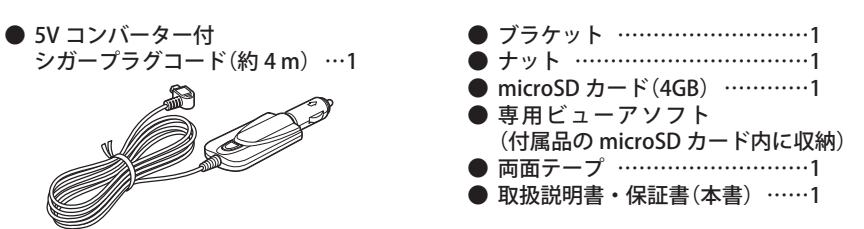

※紛失等による付属品の追加購入につきましては、お買い上げの販売店にご注文ください。

#### 別売品

#### **● 電源直結コード OP-E487 (約4m) 2,100円(税込)**

シガーライターソケットを使わずに、 車内アクセサリー系端子から直接電源 をとることができます。

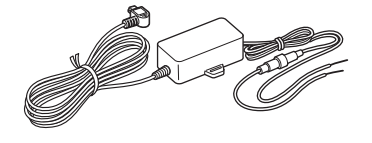

# 取り付けかた

## **取り付けの注意**

- ・ フロントガラスの上部20%の範囲内に取り付けてください。
- ・ 両面テープは所定の位置に、しっかり取り付けてください。
- ・ 視界の妨げにならないように取り付けてください。
- ・ ワイパーの拭き取り範囲内に取り付けてください。ワイパーの拭き取り範囲外に取り 付けると、降雨時等に、鮮明に記録できない可能性があります。
- ・ ルームミラーの操作に干渉しない場所へ取り付けてください。
- ・ 車検証ステッカー等に重ならないように取り付けてください。
- ・ フロントウィンドウ淵の着色部や視界の妨げとなる場所を避けて取り付けてください。
- ・ エアバッグの動作や運転の妨げにならないように、取り付けてください。

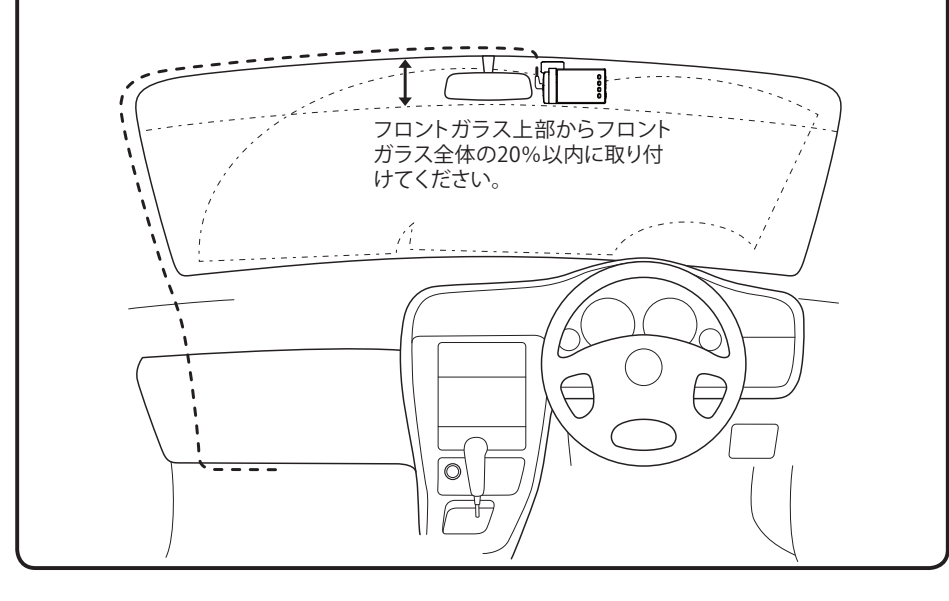

### 取り付け・取り外し方法

#### フロントガラスの角度に合わせてカメラの角度を自由に調整できます。[ 特許第 4712858 号 ]

# **1** ブラケットに付属品の両面テープを貼り付 け、フロントガラスに取り付ける

- ・ あらかじめブラケットや、フロントガ ラスの汚れや脂分をよく落としたあと 慎重に取り付けてください。
- ※ 固定力を強くするために本体を取り付けず、 24 時間以上放置してください。 ※ 貼りなおしはテープの粘着力を弱め脱落する 恐れがあります。

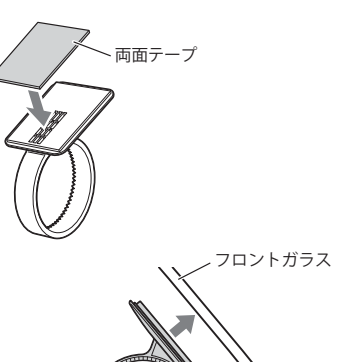

**2** ブラケットに本体を装着し、レンズを進行 方向の撮影したい角度に向け、ナットを締 めて固定する

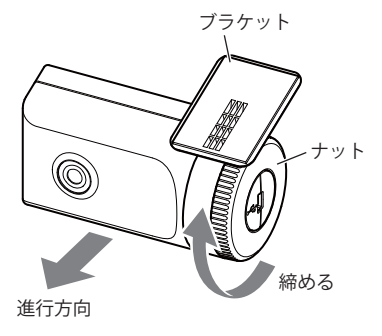

<断面図>

microSD カードの装着 / 取り外し

※ 本機と付属品以外の microSD カードとの相性による動作の不具合については保証いたしかねます。 ※本機は、2GB 以 上 の microSD カードまたは、32GB 以 下 の microSDHC カードに対応しています。 (SD スピードクラス「Class6」以上)

## はじめに はじめに

#### 注 意

- ・電源をOFFにしてから行ってください。
- ・micro SDカードは一方向にしか入りません。micro SDカードを下図のように挿入してくだ さい。無理に押し込むと、本体が壊れることがあります。

・microSDカードは、必ず本機でフォーマットしてから使用してください。

**1** 電源を OFF にして、microSD カード挿入口に microSD カードを『カチッ』と音がするまで押し 込む

右図の向きに合わせて入れてください。

・ microSD カードを取り出すときは、カー ドを押し込み、カードが少し飛び出し てから引き出します。

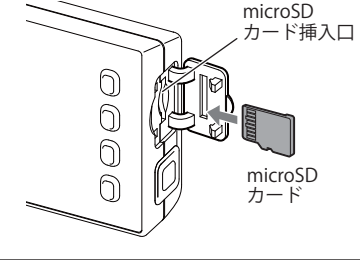

#### 本機でフォーマットする (<del>■</del> 30、32 ページ)

#### **フォーマットについて**

・ microSD カードをフォーマットすると、収録されている専用ビューアソフトも削除され てしまいます。フォーマットする前に、専用ビューアソフトのインストールやバックアッ プを行ってください。(● 33、38 ページ)

・ 誤って専用ビューアソフトを削除した場合は、弊社ホームページよりダウンロードして ください。http://www.yupiteru.co.jp/

電源について

#### 接続方法

#### 付属品のシガープラグコードを接続する。

付属品の 5V コンバーター付シガープラグ コードを本機の DC ジャックと車両のシガー ライターソケットに差し込む

・ 車両で使用する際は、付属品の 5V コンバーター 付シガープラグコードをご使用ください。

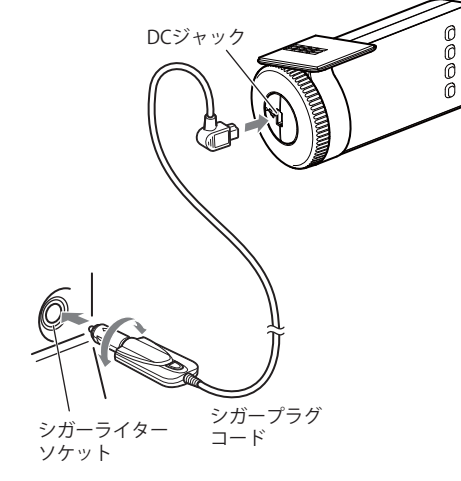

#### ヒューズの交換

接続状態でエンジンをかけても電源が ON にならない (ランプが点灯しない)場合は、シガープラグコードが 奥まで差し込まれていることと、シガープラグ内の ヒューズ(2A)が切れていないことを確認してください。 図のようにシガープラグの先端を矢印の方向に回し、 元に戻すときは、逆方向に回してください。

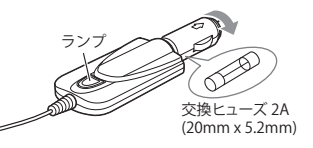

つづく

**1** 本 機 でフォーマットされた、付属品の<br>1 microSD カードが挿入されていることを確 認する

> 付属品の microSD カードが挿入されてい ないときは、電源が OFF であることを確 認して、付属品の microSD カードを挿入 してください。

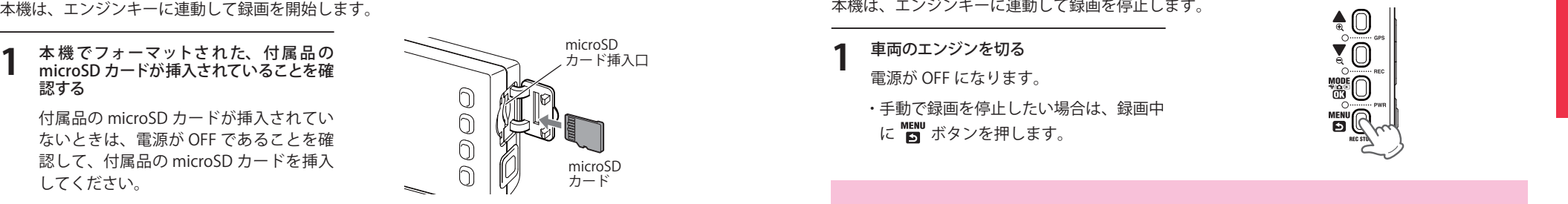

- ※ microSD カードは指定した方向へ正しく入れてください。無理に誤った方向に入れた場合、microSD カー ドや本機の故障の原因となります。
- ※ エンジンキーを OFF にしても、しばらくは microSD カードにデータの書込みが行われています。 microSD カードの抜き差しは、電源が OFF の状態で行ってください。

### **2** 車両のエンジンを始動する

オープニング画面が表示され、本機が起 動します。

・ 本機に電源が供給されると電源ランプ (緑)が点灯します。

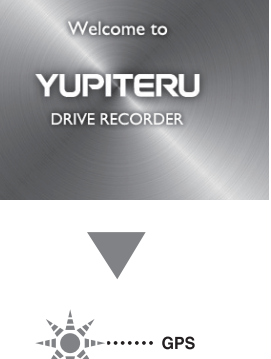

- ・録画が開始されると録画ランプ(赤)が 点灯します。
- ・ GPS が測位されると GPS ランプ(青)が 点灯します。
- ※ このとき、GPS から情報を取得して自動的に 日 / 時刻の調整をします。(● 24 ページ)

## - **I** DE ....... REC **MÚDE** 7/Q/E QK  $-1$ **MÉNU**

#### **GPS 測位について…**

購入後、初めてご使用される場合、障害物や遮へい物のない見通しのいい場所で 10 分~ 20 分程度通電状態にし、GPS の電波を受信(測位)させます。

#### 録画の開始 録画の停止

#### **1** 車両のエンジンを切る

電源が OFF になります。

・ 手動で録画を停止したい場合は、録画中 に KENU ボタンを押します。

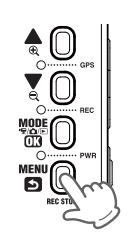

## 録画ファイルについて つづく

#### 常時録画

エンジン始動(ACC ON)からエンジン停止(ACC OFF)までの映像を microSD カードに常時録画しま す。1ファイルの録画時間や上書き動作は、設定内容によって異なります。(● 22 ページ) 初期設定(720P)で、付属品の microSD カード(4GB)に約 70 分の常時録画が可能です。  $( 46 \times -3)$ 

#### ◆ 録画開始から録画停止まで 約70分以内の場合

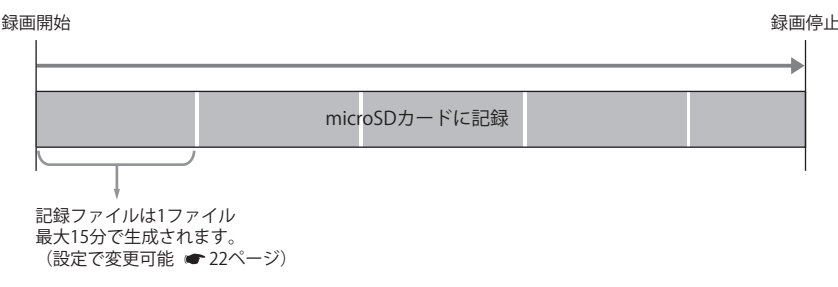

#### ◆ 録画開始から録画停止まで約70分を越える場合

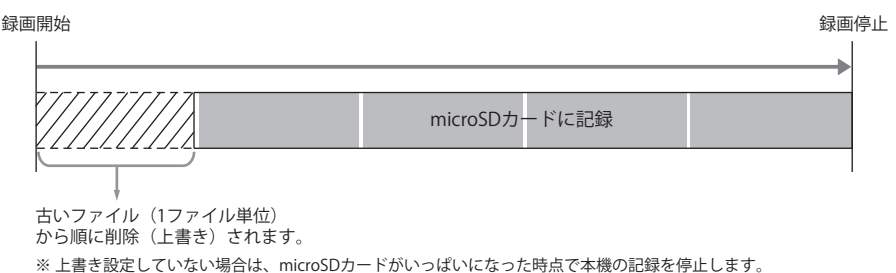

### 録画ファイルについて

はじめに

はじ めに

#### 上書き禁止ファイルの作成 (ワンタッチ録画)

常時録画中に本機側面の記録ボタンを押すことで、設定されたファイル単位の映像を microSD カー ドの「SWEVT」フォルダに、上書き禁止ファイルとして移動します。 1ファイルの録画時間は、設定内容によって異なります。(● 22 ページ)

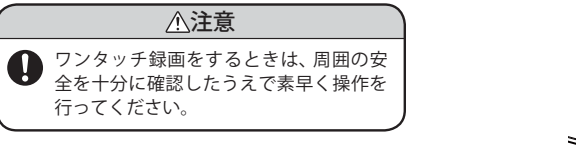

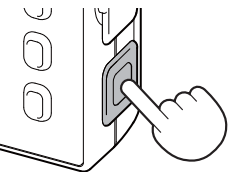

◆ ワンタッチ録画のファイル構成例

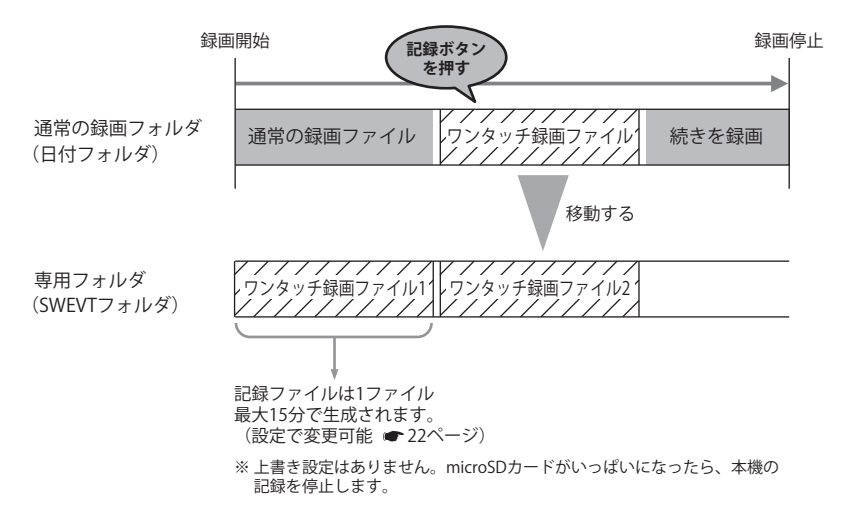

重大事故などで急に電源が断たれた場合、バックアップ機能により、現在記録中の映像の破

# 記録ファイルの読み出しについて

本機で記録した画像や映像は、通常のファイルと同じようにパソコンで扱うことができます。 以下の仕様を満たしたパソコンで、表示または再生することができます。

・ Microsoft Windows 7(32/64bit) ・ デュアルコア、2.0GHz 以上の CPU ・ 2GB、DDR2 以上のメモリー

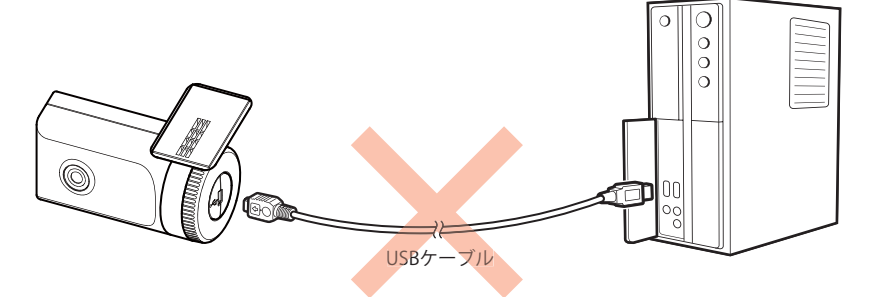

※ 本機とパソコンを、直接 USB ケーブルなどで接続しないでください。 本機から microSD カードを取り出して、microSD カードをパソコンと接続してください。

#### microSD カードを直接パソコンと接続する

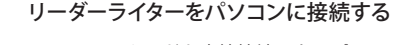

※ microSD カードを直接接続できるパソコンの 場合は、リーダーライターを接続する必要は ありません。

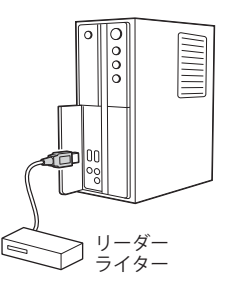

**2** 付属品の microSD カードをリーダーライ ターに接続する リーダー

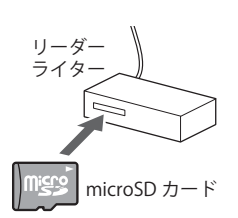

はじめに

損を防いで保存します。

**バックアップ機能について**

### 記録ファイルの読み出しについて

を開く

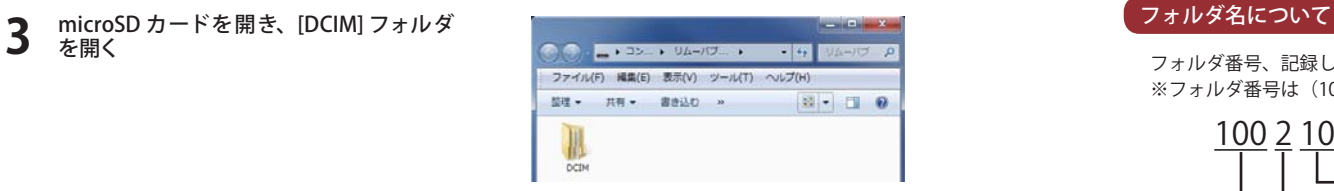

#### **4** 目的の日付のフォルダを開き、録画ファイ ルをダブルクリックする

Windows 標 準 の Windows Media Player で再生することができます。

ワンタッチ録画されたファイルは、フォ ルダ名に「SWEVT」と付いたフォルダ内に 保存されています。(● 16 ページ)

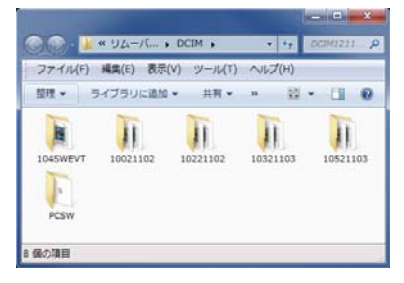

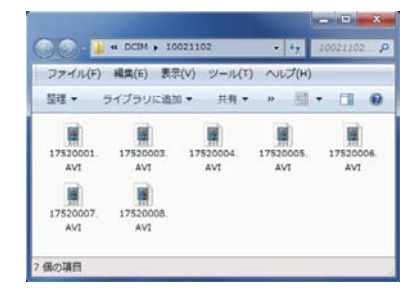

#### ファイル名について

記録した時間、ファイル番号がファイル名となります。 ※ファイル番号は(0001 ~ 9999)範囲内で記録した順に本機で自動設定されます。

<u>11 04 0001</u> . AVI — 動画(静止画の場合は「JPG」となります) 時 分 ファイル番号

フォルダ番号、記録した日付がフォルダ名となります。

※フォルダ番号は (100~999) 範囲内で記録した順 に本機で自動設定されます。

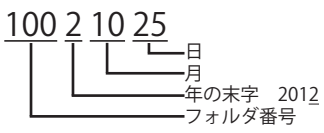

ワンタッチ録画されたファイルは、フォルダ番号の後に「SWEVT」と付きます。 ※フォルダ番号は (101~999) 範囲内で記録した順 に本機で自動設定されます。

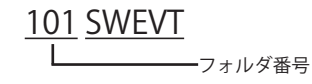

#### 動画記録モード画面

動画記録モードでは、ビデオカメラのように連続して動画を記録します。

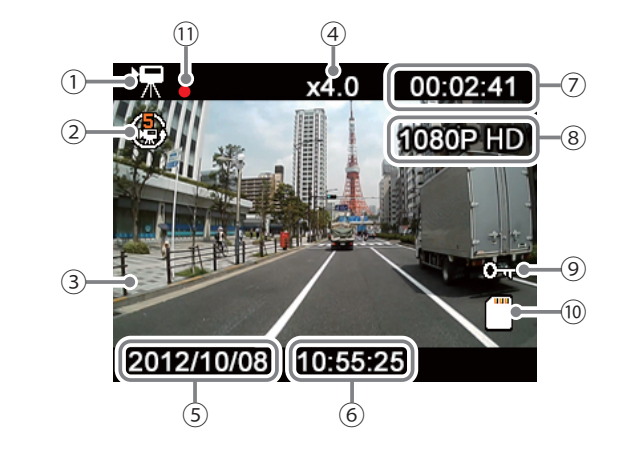

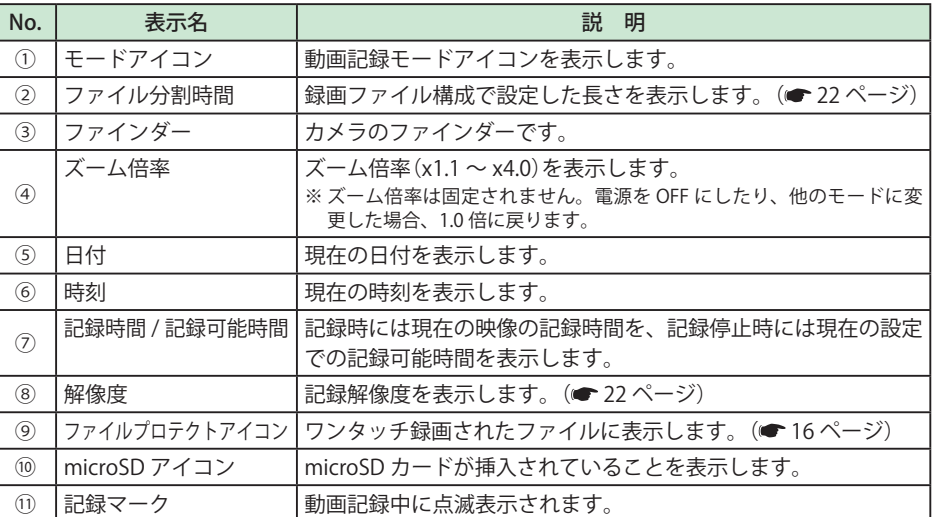

#### 動画記録モード時のボタンの機能

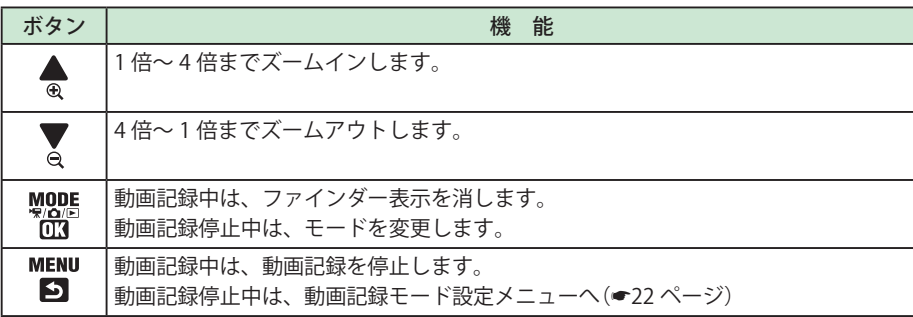

#### 映像を記録する

動画記録停止の状態や他のモードの状態から、動画記録を開始する方法を説明します。

- **1** 本機の電源が ON になっていることを確認する
- 2 <sup>WOOS</sup> ボタンを押して、動画記録モードに モード変更する
	- ※押すたびに、[ \* 動画記録モード]→[△ 静止画記録モード]→[■再生モード]に モード変更します。
- **3** 記録ボタンを押して、動画記録を開始する ※ 動画記録停止状態から記録ボタンを押して記 録を開始した場合は、上書き禁止ファイルには なりません。

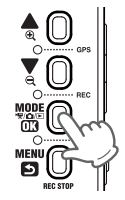

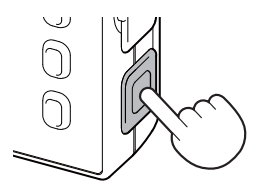

#### 動画記録中のファインダー表示を消す

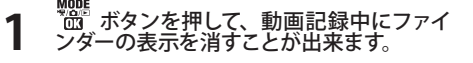

※ ボタンを押すたびに「表示」「非表示」が切り替 わります。

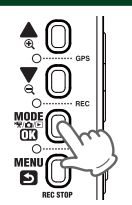

モード ちょうしょう

動画記録モード

動画記録モードの設定メニュー

動画記録モードの設定を、確認または変更します。

#### つづく

動画記録モード

動画記録モード

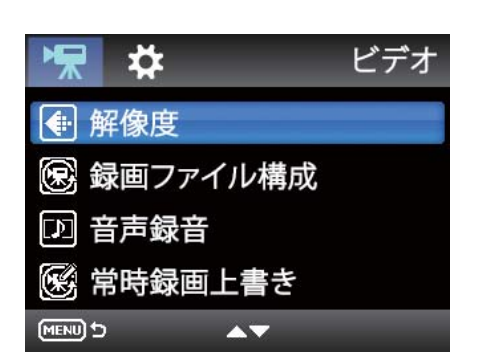

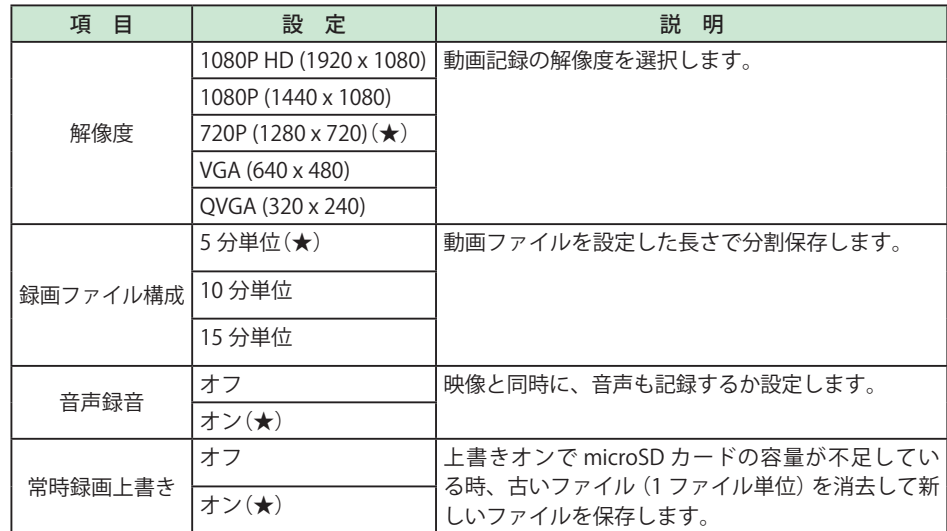

★は初期設定値です。

設定操作時のボタンの機能

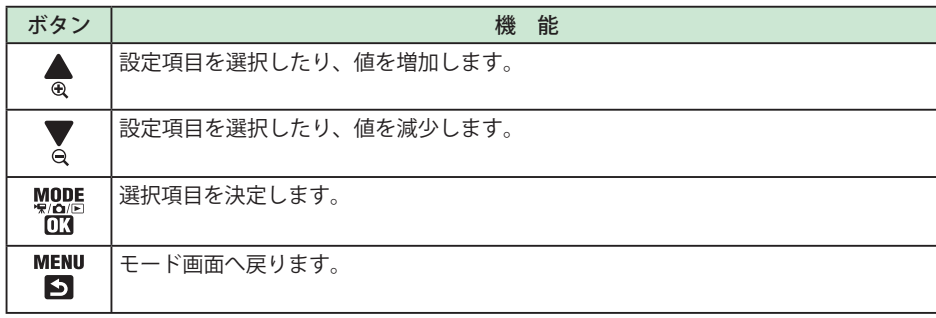

#### 設定メニューへの変更

**1** 本機の電源が ON になっていることを確認 し、動画記録中の場合は、 ボタンを 押して、動画記録を停止する ※ 動画記録中には、モード変更やメニュー画面 の表示はできません。

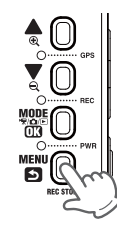

- 2 <sup>※201</sup> ボタンを押して、動画記録モードを選<br>2 択する 択する
	- ※押すたびに、[ \* 動画記録モード]→[△ 静止画記録モード]→[■再生モード]に モード変更します。
- **MENU** 3 下 ボタンを押して、動画記録モードの設 定メニューを表示する

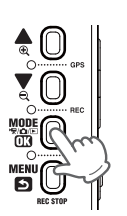

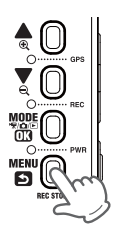

### システム設定

動画記録モード

動画記録モード

本機の基本設定を、確認または変更します。

※ システム設定メニューは動画記録モード、再生モードのどちらからでも表示させることができます。

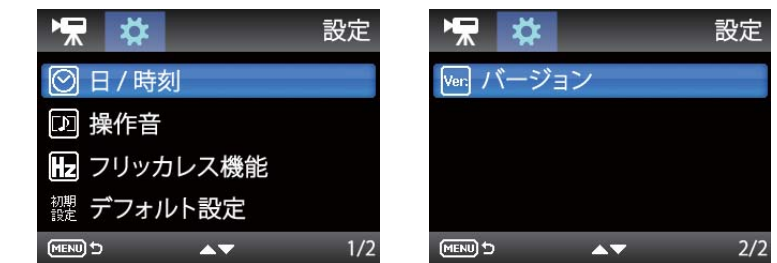

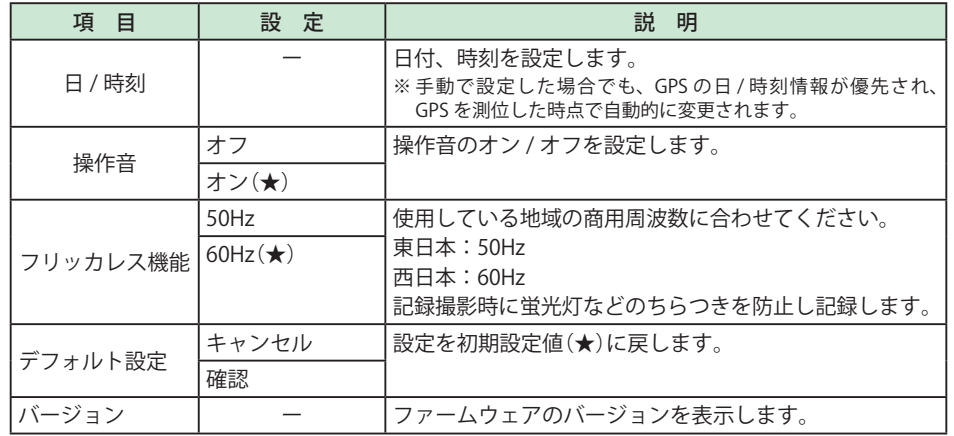

★は初期設定値です。

#### 設定操作時のボタンの機能

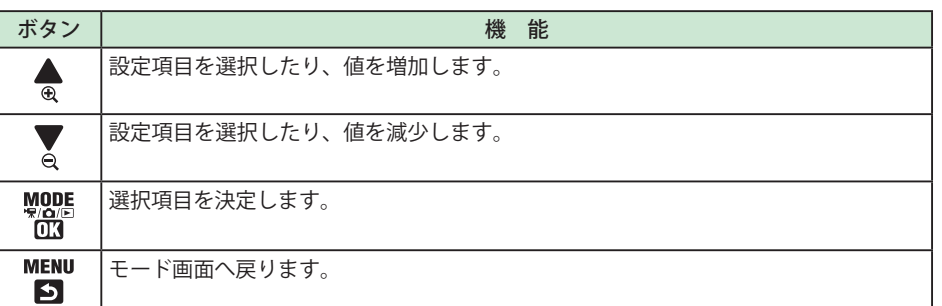

#### システム設定メニューへの変更

**1** 本機の電源が ON になっていることを確認 し、動画記録中の場合は、 ボタンを 押して、動画記録を停止する ※ 動画記録中には、モード変更やメニュー画面 の表示はできません。

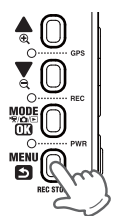

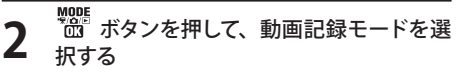

※押すたびに、[ | | 動画記録モード ] → [ 静止画記録モード]→[■再生モード]に モード変更します。

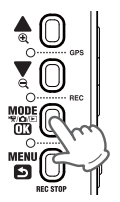

**1 MENU**<br>2 国 ボタンを押して、動画記録モードの設<br>2 <sub>定メニューを表示する</sub> 定メニューを表示する

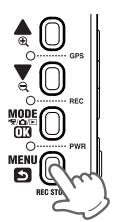

**4** もう一度 <sup>物盤</sup> ボタンを押すと、システム設 定メニューを表示します。

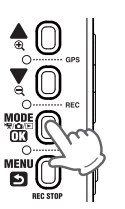

静止画を記録する

#### 静止画記録モード画面

静止画記録モードにすると、デジタルカメラのように静止画を撮影できます。

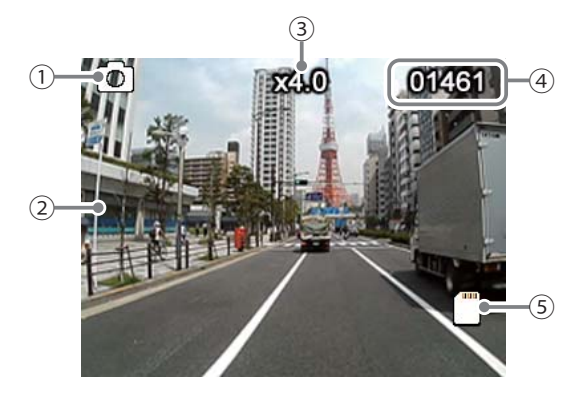

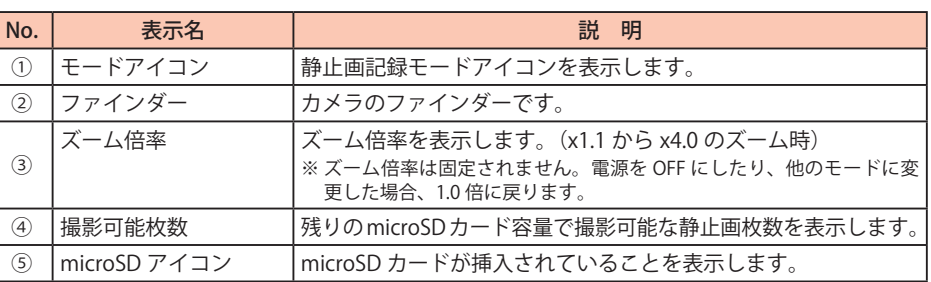

#### 静止画記録モード時のボタンの機能

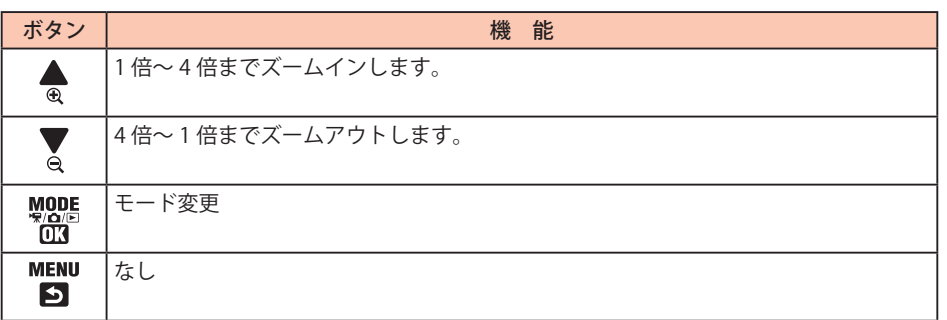

### 静止画を記録する

静止画記録モードにすると、デジタルカメラのように静止画を撮影できます。

- **1** 本機の電源が ON になっていることを確認 し、動画記録中の場合は、 ボタンを 押して、動画記録を停止する
	- ※ 動画記録中には、モード変更やメニュー画面 の表示はできません。

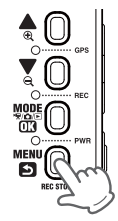

- 2 <sup>WODE</sup> ボタンを押して、静止画記録モードに<br>2 モード変更する モード変更する
	- ※押すたびに、[ \* 動画記録モード] → [ $\Delta$ 静止画記録モード]→[■再生モード]に モード変更します。
- **3** 記録ボタンを押して、静止画を記録する ※ 静止画の解像度は、2592x1944 となります。 変更はできません。

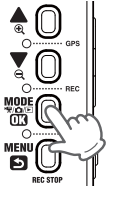

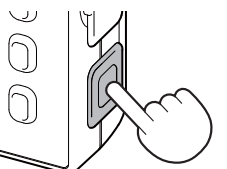

#### 再生モード画面

再生モードにすると、記録したファイルを本機上で見ることができます。

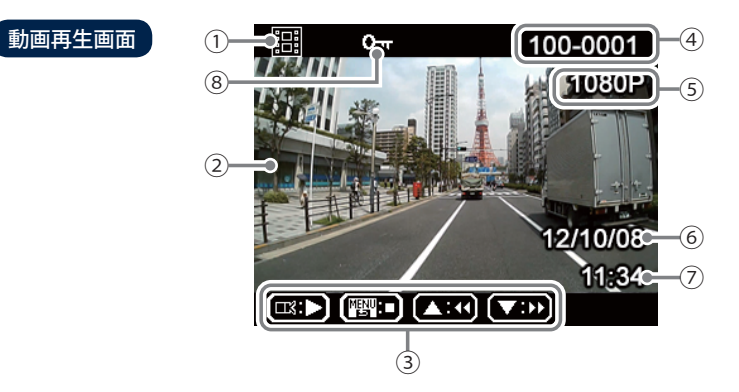

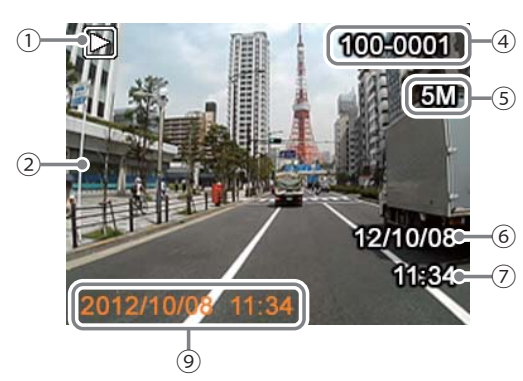

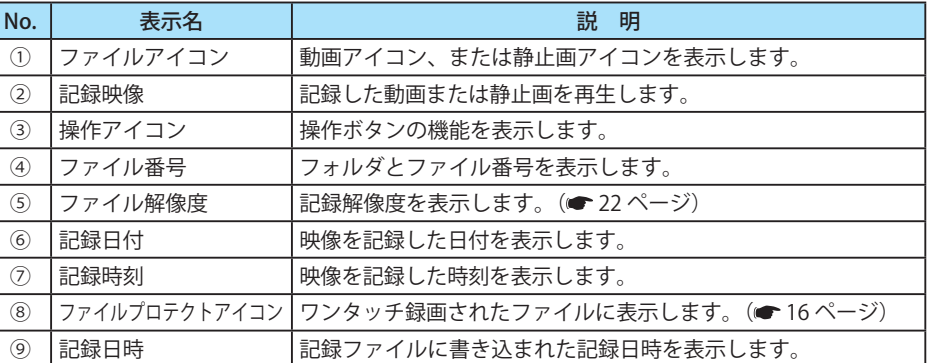

#### 再生モード時のボタンの機能

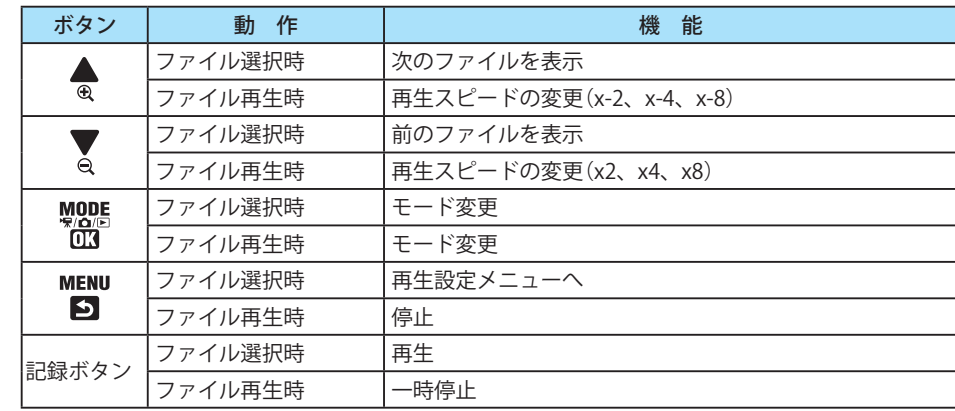

### 記録ファイルを再生する

の表示はできません。

**1** 本機の電源が ON になっていることを確認 し、動画記録中の場合は、 ボタンを 押して、動画記録を停止する

※ 動画記録中には、モード変更やメニュー画面

2 <sup>sport</sup> ボタンを押して、再生モードにモード 変更する

> ※押すたびに、[ | | 動画記録モード ]→[△ 静止画記録モード]→[■再生モード]に モード変更します。

**3 ▲ ▼**ボタンで記録ファイルを選び、記 録ボタンを押して再生する

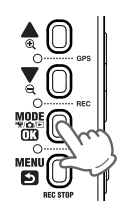

 $\clubsuit$ <sup>0</sup> م.<br>-

 $\begin{bmatrix} \mathbf{D}_\mathrm{g}^\mathrm{H} \odot \mathbf{B}_\mathrm{g}^\mathrm{H} \odot \mathbf{B}_\mathrm{g}^\mathrm{H} \end{bmatrix}$ 

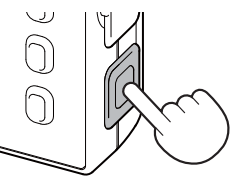

エネルギー きょうかん しゅうしょう しゅうしょう しゅうしょう しゅうしょう しゅうしょう しゅうしょう しゅうしょう しゅうしょう しゅうしゅうしょう しゅうしゅうしょう しゅうしゃ

再生モード

#### 再生モードの設定メニュー

再生モードの設定を、確認または変更します。

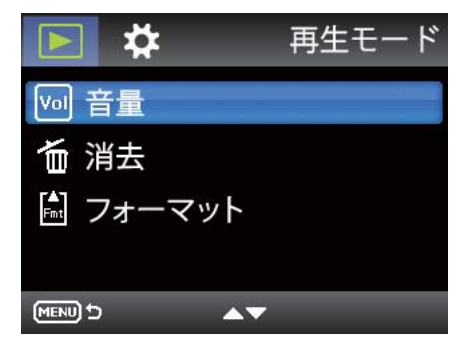

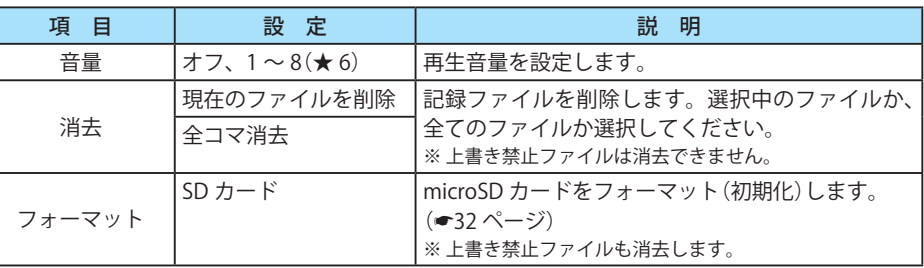

★は初期設定値です。

再生モード エネルギー きょうかん しゅうしょう しゅうしょう しゅうしょう しゅうしょう しゅうしょう しゅうしょう しゅうしょう しゅうしょう しゅうしゅうしょう しゅうしゅうしょう しゅうしゃ

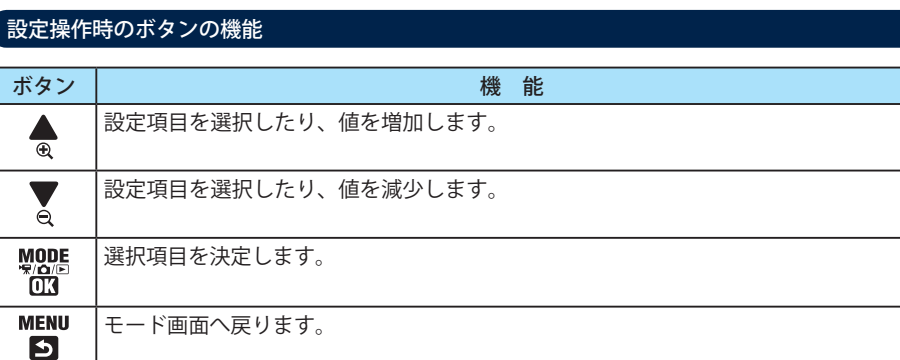

### 設定メニューへの変更

- **1** 本機の電源が ON になっていることを確認 し、動画記録中の場合は、 ボタンを 押して、動画記録を停止する
	- ※ 動画記録中には、モード変更やメニュー画面 の表示はできません。

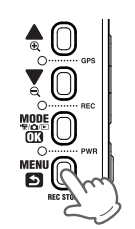

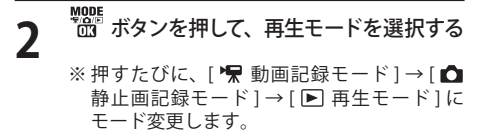

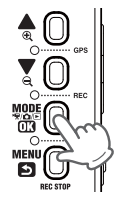

**1 MENU**<br>2 国 ボタンを押して、再生モードの設定メ<br>2 ----\*キテォス ニューを表示する ・もう一度 物 ボタンを押すと、システ

※ システム設定メニューは動画記録モードで表 示されるものと同じです。(● 24 ページ) ム設定メニューを表示します。

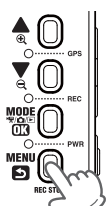

### 設定を変更する

#### microSD カードのフォーマット

■ ボタンを押して [ フォーマット ] を 選択し、 器 ボタンを押す

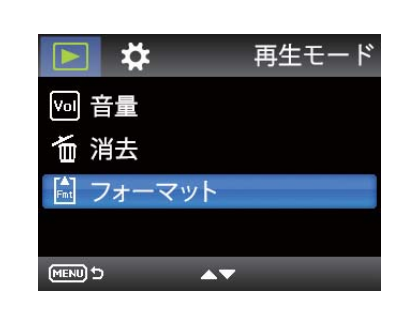

**[SD カード ] を選択して、 <sup>V</sup> が** ボタンを押す

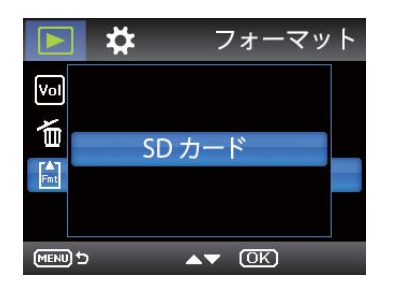

再生モ エネルギー きょうかん しゅうしょう しゅうしょう しゅうしょう しゅうしょう しゅうしょう しゅうしょう しゅうしょう しゅうしょう しゅうしゅうしょう しゅうしゅうしょう しゅうしゃ

### 3 【 ボタンを押して [ 確認 ] を選択し、 MODE ボタンを押す

フォーマットが開始されます。

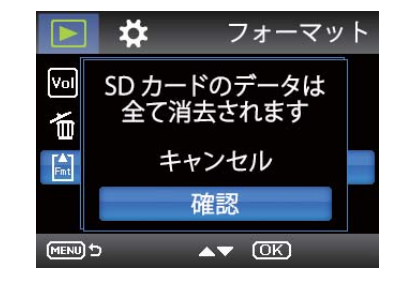

#### **フォーマットについて**

・ microSD カードをフォーマットすると、収録されている専用ビューアソフトも削除され てしまいます。フォーマットする前に、専用ビューアソフトのインストールやバックアッ プを行ってください。(● 33、38 ページ) ・ 誤って専用ビューアソフトを削除した場合は、弊社ホームページよりダウンロードして ください。http://www.yupiteru.co.jp/

専用ビューアソフトの使いかた

つづく

#### 準備する

本機で録画した映像は、パソコンに専用ビューアソフトをインストールすることにより、Google Map と連動させて表示することが出来ます。

以下の仕様を満たしたパソコンで専用ビューアソフトを使用することができます。

- ※ 自車位置の表示にはインターネット接続環境が必要です。
- ※誤って専用ビューアソフトを削除した場合は、弊社ホームページよりダウンロードしてください。 http://www.yupiteru.co.jp/

・ Microsoft Windows 7(32/64bit)

・ デュアルコア、2.0GHz 以上の CPU

・ 2GB、DDR2 以上のメモリー

#### 専用ビューアソフトをインストールする

**本機から取り出した microSD カードをパソコンに接続する (■ 17 ページ)** 

**2** リムーバブルディスクを開き、[DCIM] フォ ルダ内の[PCSW]フォルダをダブルクリッ クする

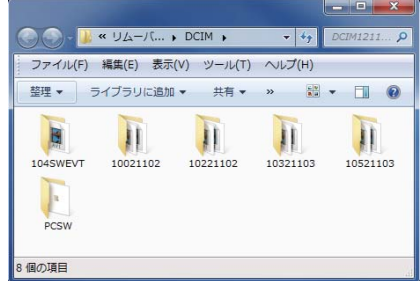

**3** [gpsDriveRecorder.exe]をダブルクリッ クする

> ※ パソコンが「拡張子を表示しない」に設定され ている場合、gpsDriveRecorder と表示され ます。

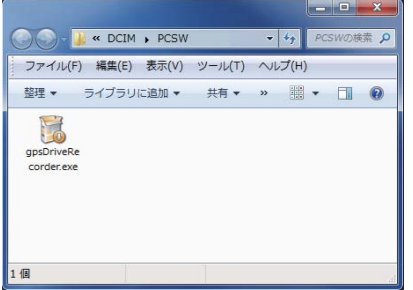

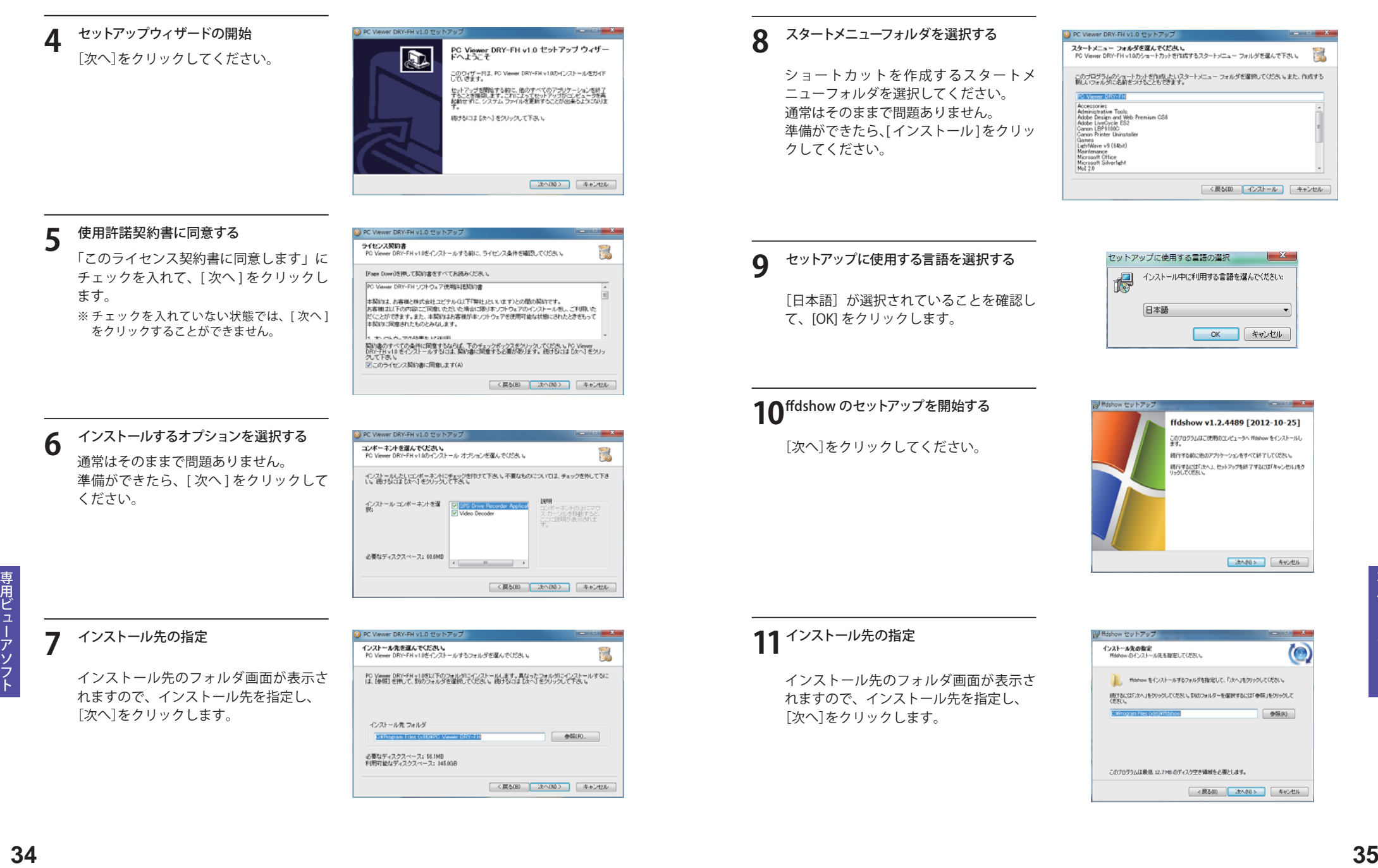

### 専用ビューアソフトの使いかた つづく

## **12** コンポーネントの選択

通常はそのままで問題ありません。 準備ができたら、[ 次へ ] をクリックして ください。

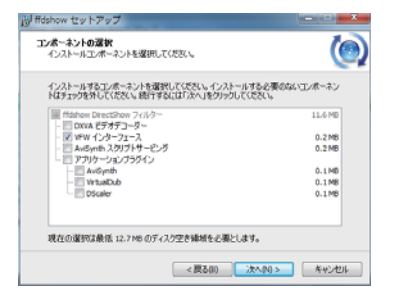

## **13** プログラムグループの指定

プログラムアイコンを作成する場所を指 定してください。 通常はそのままで問題ありません。 準備ができたら、[次へ]をクリックして ください。

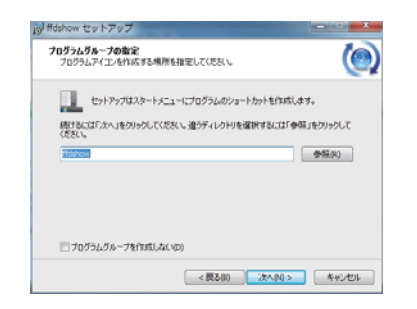

ffdshow インストール時に実行する追加タスクを選択して、「次へ」をクリックしてください。

 $\bullet$ 

Hdshow セットアップ 追加タスクの選択

**INT** 

ビデオフォーマット

 $-101 + 264$  / AVC

 $\Box$  @ Baycode  $\overline{w}$  DivX  $-\vert \overline{v} \vert$  xvd

実行する追加タスクを選択してください。

|V Makew のすべての設定を打取組に戻す

■ LITEのポパテのビデオフォーマット& Wishow アデコードポス

## **14** 追加タスクの選択

実行する追加タスクを選択してください。 通常はそのままで問題ありません。 準備ができたら、[ 次へ ] をクリックして ください。

## **15**<sup>スピーカーの設定</sup>

現在のコンピュータ構成に最も近いス ピーカーの種類を選んでください。 準備ができたら、[次へ]をクリックして ください。

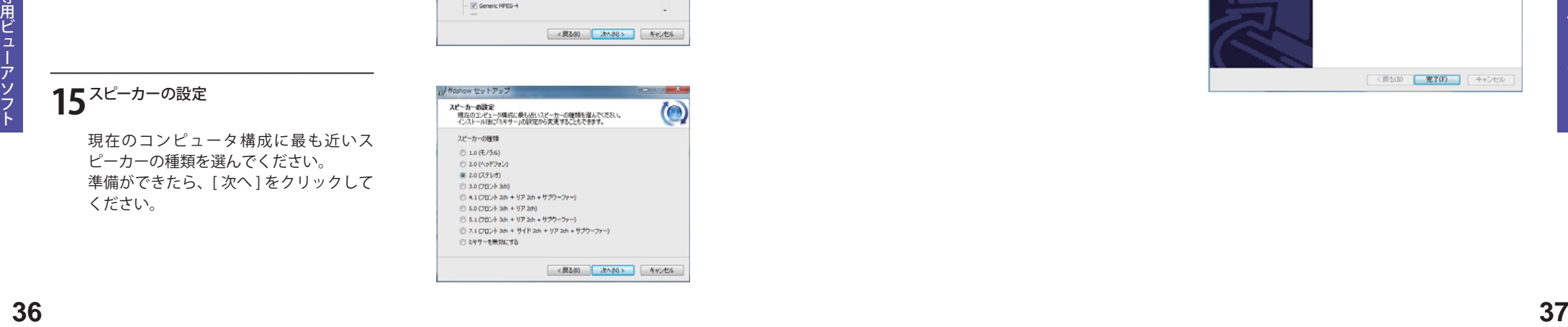

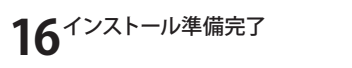

「インストール]をクリックしてください。

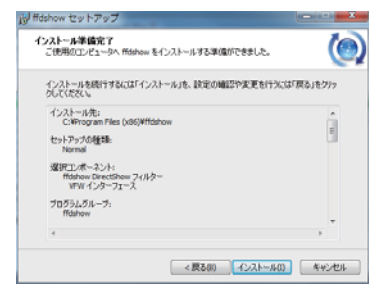

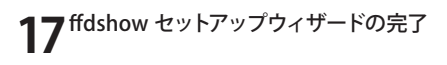

通常はそのままで問題ありません。 準備ができたら、[ 完了 ] をクリックして ください。

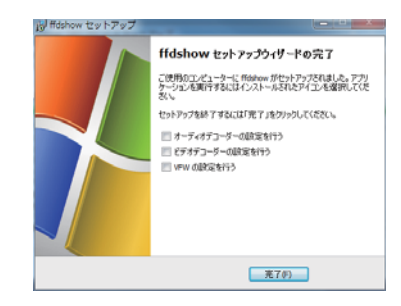

## **18** セットアップの完了

[完了]をクリックします。

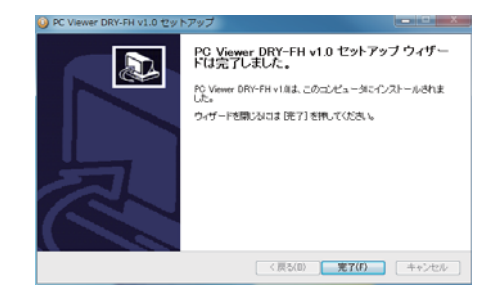

### 専用ビューアソフトの使いかた つづく

#### 専用ビューアソフトのバックアップ(コピー)について 専用ビューアソフトの起動と終了

専用ビューアソフトは付属品の microSD カード内に収納されています。誤って削除したときのた めにもパソコンなどにバックアップ(コピー)することをおすすめします。

- 例:デスクトップにバックアップ(コピー)する場合
- **本機または本機から取り出した microSD カードをパソコンに接続する (● 21、22 ページ)**
- **2** リムーバブルディスクを開き、[DCIM] フォルダ 内の[PCSW]フォルダ上で右クリックし、[コ ピー]を選択する

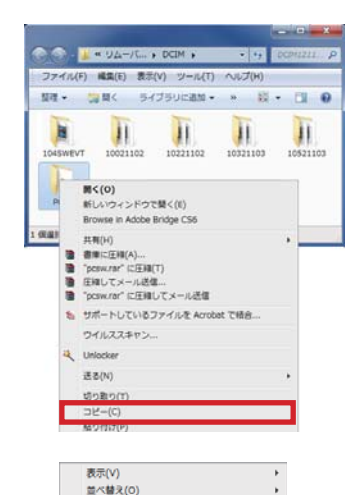

最新の情報に更新(E)

元に戻す - コピー(U)

 $Ctrl + Z$ 

**貼り付け(P)** 

**3** デスクトップ上で右クリックし、[貼り付け] を選択する

### **4** 保存の完了

デスクトップに[PCSW]のフォルダがコピーされます。

#### 専用ビューアソフトの起動

- **1** デスクトップにある[PC Viewer DRY-FH] アイコンをクリックする
- 専用ビューアソフトが起動します。

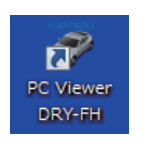

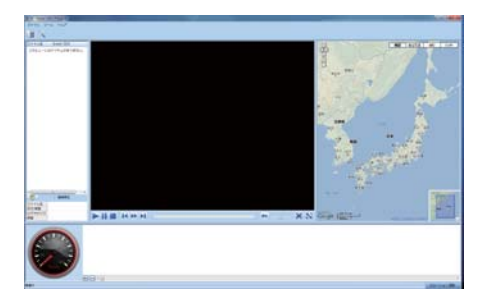

**2** プロダクトキーを入力し、[OK] をクリック する

> 初回起動時には、プロダクトキーの入力 を求められます。 本書裏表紙のプロダクトキーを入力して ください。

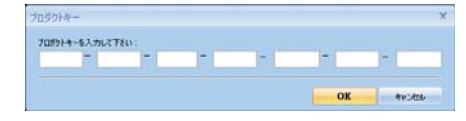

#### 専用ビューアソフトの終了

**1** [ファイル]メニューにある[終了]を選択 する

専用ビューアソフトが終了します。

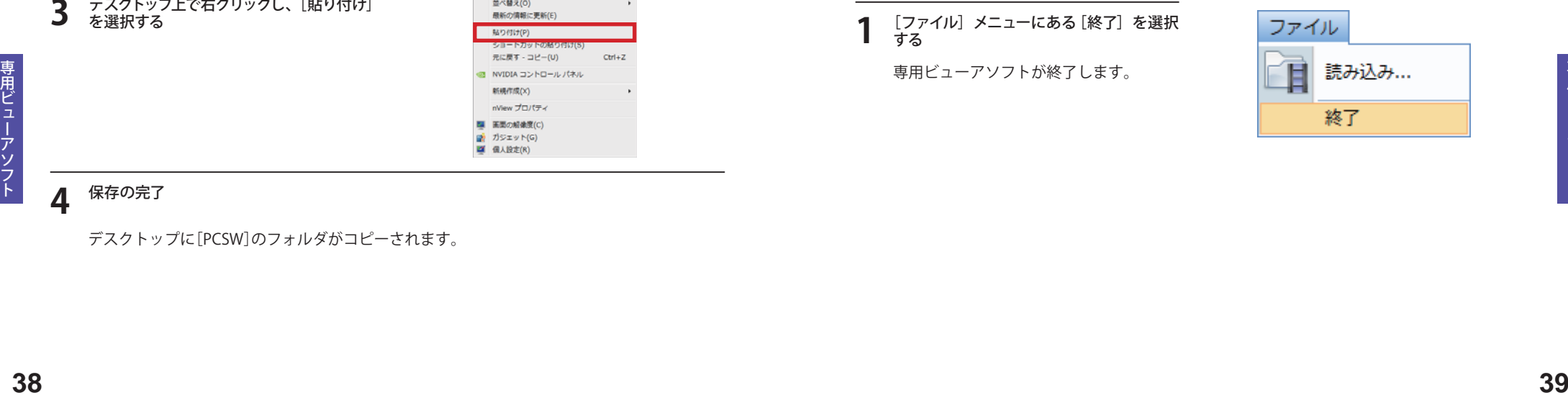

### 専用ビューアソフトの使いかた

### 録画データの準備

**1** 本機または本機から取り出した microSD カードを専用ビューアソフトがインストールされている パソコンに接続する (● 17、18 ページ)

専用ビューアソフトが起動します。 **2** デスクトップにある[PC Viewer DRY-FH] アイコンをクリックする

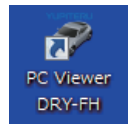

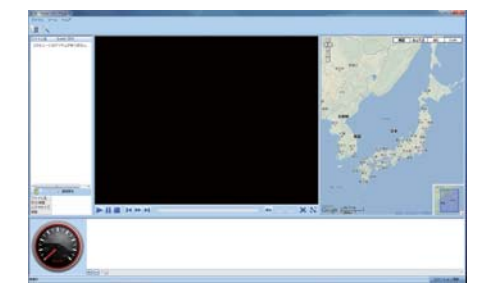

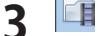

**3 正 (読み込み) をクリックする** 

または、[ファイル] メニューの[読み込み] をクリックします。

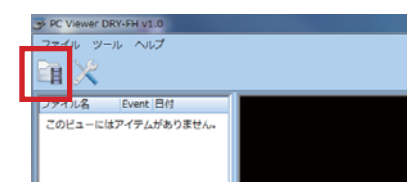

# **4** 読み込みたい映像ファイルにチェックを入 れて、[OK]をクリックする

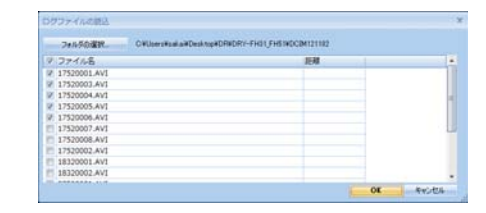

・ 選択した映像が読み込まれ、表示されます。

・ 複数のファイルを選択した場合は、ビデオリスト最上段の映像が表示されます。

※ 一度に読み込むファイル数を多くすると、ファイル名を表示するのに時間がかかる場合があります。

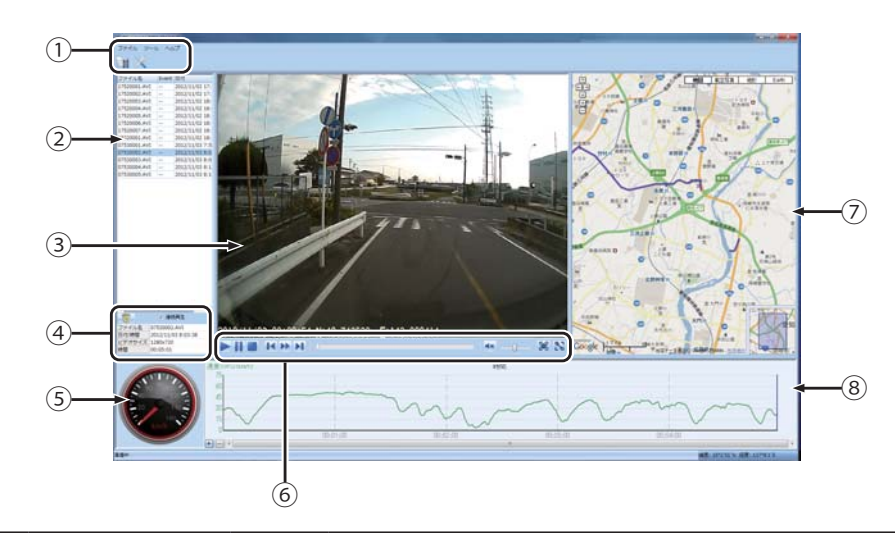

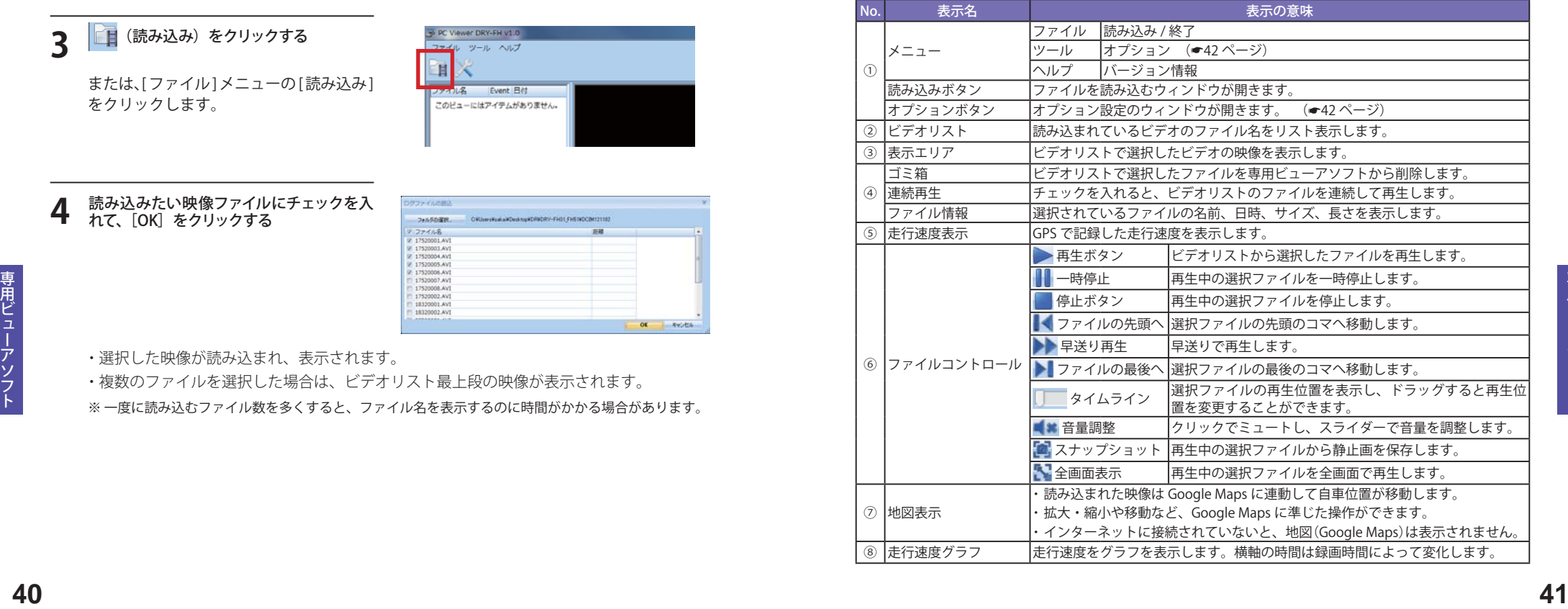

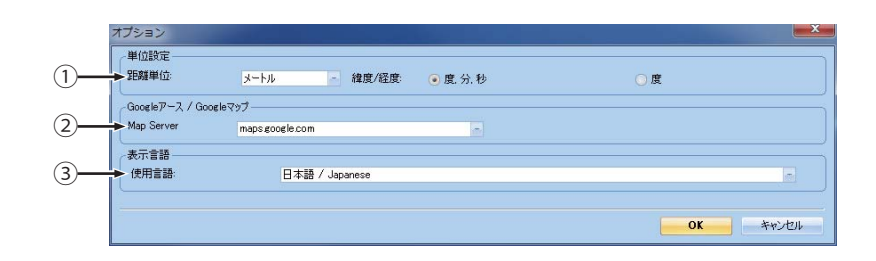

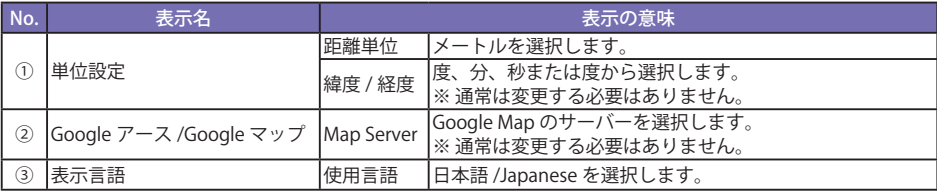

#### オプション画面について 専用ビューアソフトをアンインストールする

**1** スタートメニューの [PC Viewer DRY-FH] の [Uninstall] から、[PC Viewer DRY-FH Uninstall] を<br>選択する 選択する。

## **2** [ はい ] をクリックする

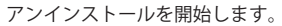

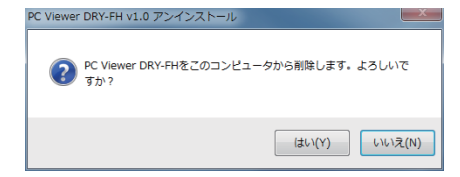

### **3** [OK] をクリックする

アンインストールを終了します。

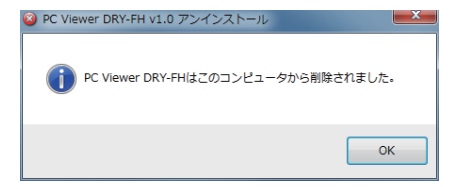

## 故障かな?と思ったら

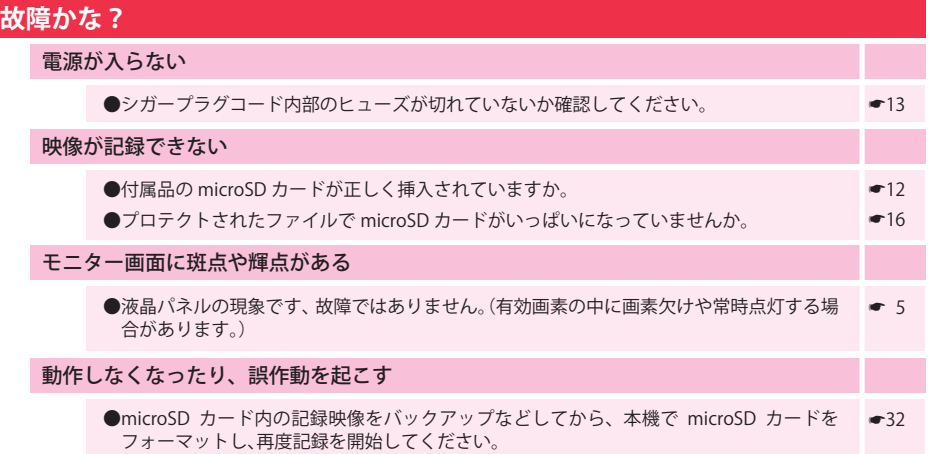

## GPS 測位機能について

GPS(Global Positioning System)とは、衛星軌道上の 24 個の人工衛星から発信される電波により、 現在地の緯度・経度を測定するシステムです。カーナビでお馴染みのこのシステムを利用して、走 行履歴の保存ができます。

#### **1** 車のエンジンを始動します。

本機の電源が入ると、GPS 測位機能が働 きます。

通常、GPS測位が完了するまで、約10秒から 約3分かかりますが、購入直後や、ビルの谷間 など、視界の悪い場所では、20分以上時間がか かる場合があります。障害物や遮へい物のない 視界の良い場所へ移動し、車を停車して行って ください。

● TVによるGPS測位障害について 車載 TVをUHF56チャンネルに設定している と、GPS測位できない場合があります。 UHF56チャンネル受信周波数が障害電波とな り、GPS受信に悪影響を与えるためです。

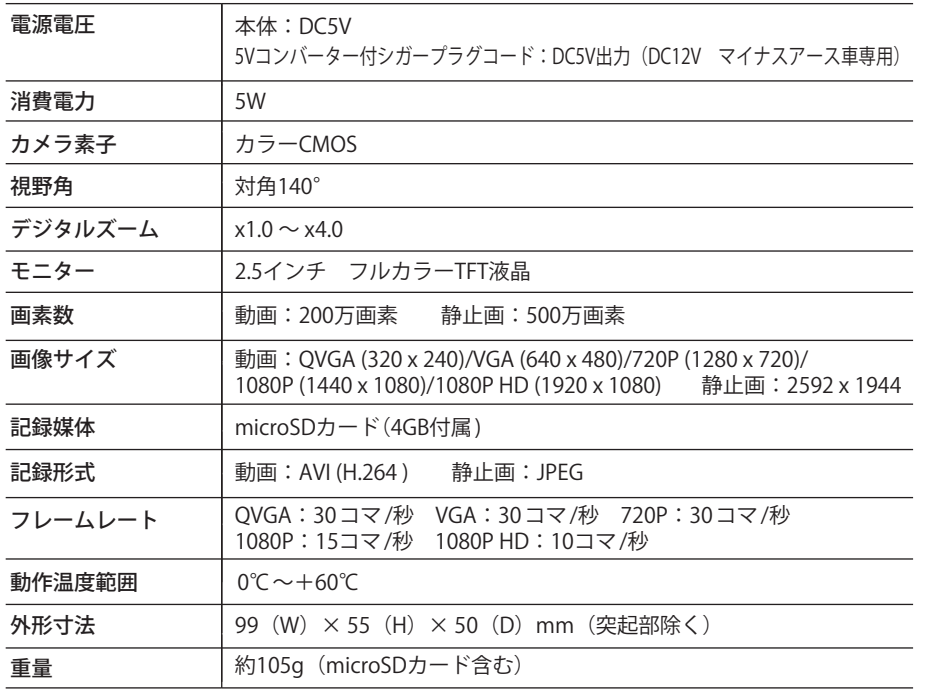

#### ●記録時間の目安

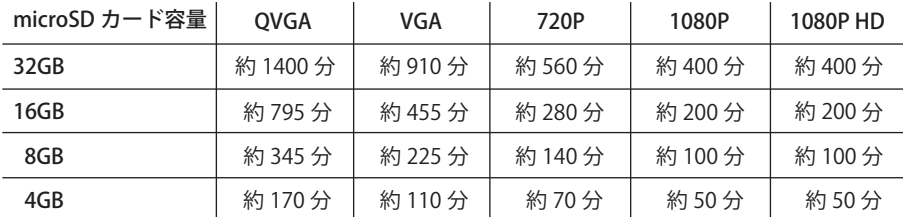

・ 上記値は目安で、絶対保障値ではありません。

- ・ 被写体や周囲環境などの要因により、記録可能時間と件数は変化します。
- ・ 本機は、2GB以上のmicroSDカードまたは、32GB以下のmicroSDHCカードに対応しています。 (SDスピードクラス※「Class6」以上)
- ・ この説明書に記載されている各種名称・会社名・商品名などは各社の商標または登録商標です。 なお、本文中ではTM、®マークは明記していません。
- ※ SDスピードクラスとは、連続的な書き込みに関する速度規格です。
- ・ 「ffdshow」は、オープンソースソフトウェアです。

**<sup>46</sup> <sup>47</sup>** その他 その他 取扱説明書は随時更新されます。最新版の取扱説明書は当社ホームページにてご確認ください。 http://www.yupiteru.co.jp/

# アフターサービスについて

#### ●保証書(裏表紙参照)

保証書は、必ず「販売店・お買い上げ年月日」をご確認のうえ、保証内容をよくお読みになって、 大切に保管してください。

●保証期間

お買い上げの日から1年間です。

●対象部分機器

本体(消耗部品は除く)

#### ●修理をご依頼されるとき

「故障かな?と思ったら」で確認しても、なお異常があると思われるときは、機種名(品番)、氏名、 住所、電話番号、購入年月日、保証書の有無と故障状況をご連絡ください。ご転居ご贈答品等で本保 証書に記入してあるお買い上げの販売店に修理がご依頼できない場合には、お客様ご相談センターへ ご相談ください。

#### ○保証期間中のとき

保証書の「故障内容記入欄」にご記入いただき、お買い上げの販売店まで、保証書とともに、機器 本体をご持参ください。

保証書の内容に従って修理いたします。

#### ○保証期間が過ぎているとき

まず、お買い上げの販売店にご相談ください。修理によって機能が維持できる場合は、ご要望によ り有料修理いたします。

※点検や修理の際、履歴や登録したデータが消去される場合があります。 ※修理期間中の代替機の貸し出しは行っておりません。あらかじめご了承ください。

## **ユピテルご相談窓口**

お問い合わせの際は、使用環境、症状を詳しくご確認のうえ、お問い合わせください。

- ●下記窓口の名称、電話番号、受付時間は、都合により変更することがありますのでご了承ください。
- 電話をおかけになる際は、番号をお確かめのうえ、おかけ間違いのないようご注意ください。
- ●紛失等による同梱品の追加購入や別売品の購入につきましては、お買い上げの販売店にご注文ください。

### **故障相談や取扱方法などに関するお問い合わせ**

受付時間 9:00~17:00 月曜日~金曜日(祝祭日、年末年始等、当社指定期間を除く)

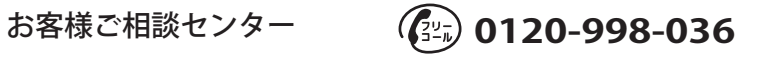